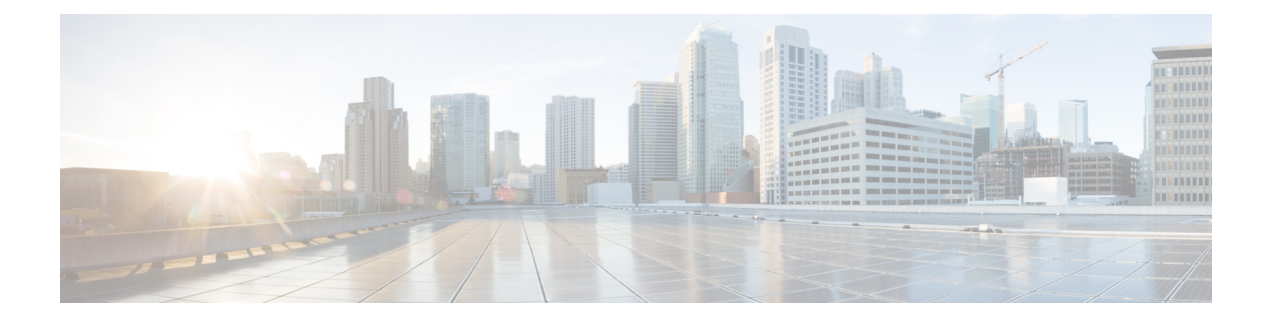

# **Administration**

This chapter contains the following topics:

- [DCNM](#page-0-0) Server, on page 1
- Manage [Licensing,](#page-16-0) on page 17
- [Management](#page-31-0) Users, on page 32
- [Performance](#page-38-0) Setup, on page 39
- Event [Setup,](#page-39-0) on page 40
- Credentials [Management,](#page-43-0) on page 44

# <span id="page-0-0"></span>**DCNM Server**

The DCNM Server menu includes the following submenus:

# **Starting, Restarting, and Stopping Services**

By default, the ICMP connectivity between DCNM and its switches validates the connectivity during Performance Management. If you disable ICMP, Performance Management data will not be fetched from the switches. You can configure this parameter in the **server properties**. To disable ICMP connectivity check from Cisco DCNM Web UI, choose **Administration > DCNM Server > Server Properties**, and set skip.checkPingAndManageable parameter value to true.

To clean up the performance manager database (PM DB) stale entries, start, restart, or stop a service, from the Cisco DCNM Web UI, perform the following steps:

#### **Procedure**

**Step 1** Choose **Administration > DCNM Server > Server Status**.

The **Status** window appears that displays the server details.

- **Step 2** In the **Actions** column, click the action you want to perform. You can perform the following actions:
	- Start or restart a service.
	- Stop a service.
	- Clean up the stale PM DB entries.
- Reinitialize the Elasticsearch DB schema.
- **Step 3** View the status in the **Status** column.

#### **What to do next**

See the latest status in the **Status** column.

From Cisco DCNM Release 11.4(1), you can see the status of the following services as well:

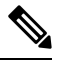

**Note** The following services are available for OVA/ISO deployments only.

- NTPD server: NTPD service running on DCNM OVA, the IP address, and the port to which the service is bound.
- DHCP server: DHCP service running on DCNM OVA, the IP address, and the port to which the service is bound.
- SNMP traps
- Syslog Receiver

The DCNM servers for these services are as follows:

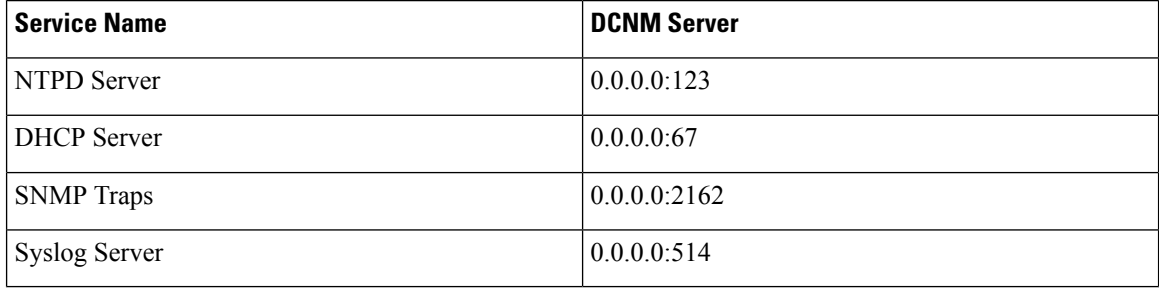

#### **Using the Commands Table**

The commands table contains links to commands that launch new dialog boxes to provide information about the server status and server administrative utility scripts. You can execute these commands directly on the server CLI.

- **ifconfig**: click this link to view information about interface parameters, IP address, and netmask used on the Cisco DCNM server.
- **appmgr status all**: click this link to view the DCNM server administrative utility script that checks the status of different services currently running.
- **appmgr show vmware-info**: click this link to view information about the CPU and Memory of Virtual Machine.
- **clock**: click this link to view information about the server clock details such as time, zone information.

**Note** The commands section is applicable only for the OVA or ISO installations.

# **Customization**

From Cisco DCNM Release 11.3(1), you can modify the background image and message on the Web UI login page. This feature helps you to distinguish between the DCNM instances, when you have many instances running at the same time. You can also use a company-branded background on the login page. Click on Restore Defaults to reset the customizations to their original default values.

To remove the customizations and restore to the default values, click **Restore defaults**.

#### **Login Image**

This feature allows you to change the background image on the Cisco DCNM Web UI login page. If you have many instances of DCNM, this will help you identify the correct DCNM instance based on the background image.

To edit the default background image for your Cisco DCNM Web UI login page, perform the following steps:

- **1.** Choose **Administration > DCNM Server > Customization**.
- **2.** In the Login Image area, click **Add (+)** icon.

Browse for the image that you need to upload from your local directory. You can choose any of the following format images: JPG, GIF, PNG, and SVG.

**3.** Select the image and click **Open**.

A status message appears on the right-bottom corner.

```
Login image
Upload Successful
```
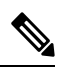

**Note** We recommend that you upload a scaled image for fast load times.

The uploaded image is selected and applied as the background image.

- **4.** To choose an existing image as login image, select the image and wait until you see the message on the right-bottom corner.
- **5.** To revert to the default login image, click **Restore Defaults**.

#### **Message of the day (MOTD)**

This feature allows you to add a message to the Cisco DCNM Web UI login page. You can a list of messages that will rotate on the configured frequency. This feature allows you to convey important messages to the user on the login page.

To add or edit the message of the day on the Cisco DCNM Web UI login page, perform the following steps:

- **1.** Choose **Administration > DCNM Server > Customization**.
- **2.** In the **Message of the day (MOTD)** field, enter the message that must appear on the login page.
- **3.** Click **Save**.

#### **Default Fabric for Overlay Deployments**

From Release 11.4(1), Cisco DCNM Customizations allows you to choose one of the valid Fabrics as default. This feature is available in the Cisco DCNM LAN Fabric deployment only.

To set a default fabric for all overlay deployments on the Cisco DCNM Web UI, perform the following steps:

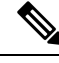

**Note** Only a user with **network admin** role can use configure the default fabric.

- **1.** Choose **Administration > DCNM Server > Customization**.
- **2.** In the **Default Fabric for Overlay Deployments** drop-down list, select set a Fabric to set as a default for all the overlay deployments.
- **3.** Click **Save** to set the fabric as default.

A note appearsin the right bottom of the window confirming that the default fabric is updated successfully.

**4.** To remove the default fabric, choose **--select as option** from the drop-down list and click **Save**.

## **Viewing Log Information**

You can view the logs for performance manager, SME server, web reports, web server, and web services. These processes have no corresponding GUI that allows you to view information about these log files. If you see errors, preserve these files for viewing.

Beginning with Release 11.2(1), for DCNM OVA and DCNM ISO installations, all log files with .log extension are also listed.

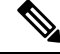

**Note** Logs cannot be viewed from a remote server in a federation.

To view the logs from the Cisco DCNM Web UI, perform the following steps:

#### **Procedure**

**Step 1** Choose **Administration > DCNM Server > Logs**.

You see a tree-based list of logs in the left column. Under the tree, there is a node for every server in the federation. The log files are under the corresponding server node.

- **Step 2** Click a log file under each node of the tree to view it on the right.
- **Step 3** Double-click the tree node for each server to download a ZIP file containing log files from that server.
- **Step 4** (Optional) Click **Generate Techsupport** to generate and download files required for technical support.

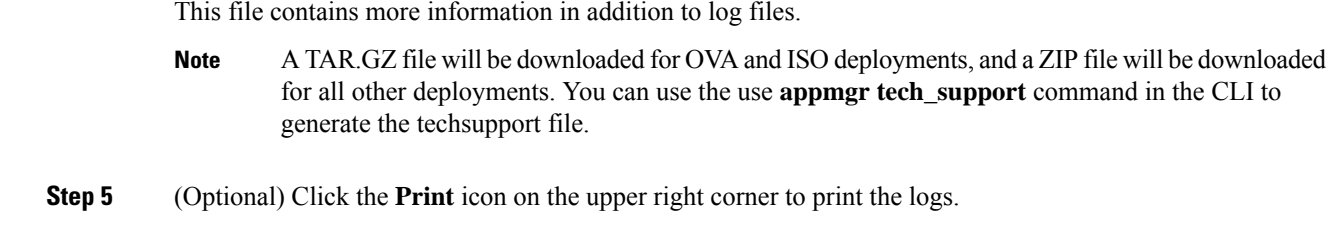

# **Server Properties**

You can set the parameters that are populated as default values in the DCNM server.

The backup configuration files are stored in the following path: /usr/local/cisco/dcm/dcnm/data/archive

The number of archived files that can be retained is set in the **# Number of archived files per device to be retained:** field. In the Cisco DCNM LAN Fabric installation, the backup istaken per fabric and not per device. If the number of backup files exceeds the value entered in the field, the first version of the backup is deleted to accommodate the latest version. For example, if the value entered in the field is **50** and when the 51<sup>st</sup> version of the fabric is backed up, the first backup file is deleted.

To set the parameters of the DCNM server from the Cisco DCNM Web UI, perform the following steps:

#### **Procedure**

- **Step 1** Choose **Administration > DCNM Server > Server Properties**.
- **Step 2** Click **Apply Changes** to save the server settings.

## **Modular Device Support**

To support any new hardware that does not require many major changes, a patch can be delivered instead of waiting for the next DCNM release. **Modular Device Support** helps to deliver and apply the DCNM patch releases. An authorized DCNM administrator can apply the patch to the production setup. Patch releases are applicable for the following scenarios:

- Support any new hardware, like chassis or line cards
- Support latest NX-OS versions
- Support critical fixes as patches

To view the patch details from Cisco DCNM Web UI, perform the following steps:

### **Procedure**

**Step 1** Choose **Administration > DCNM Server > Modular Device Support**.

You see the **DCNM Servers** column on the left in the window and **Modular Device support information** window on the right.

**Step 2** Expand **DCNM Servers** to view all the DCNM servers.

It includes the list of patches installed along with the version number, corresponding platforms supported, chassis supported, NX-OS version supported, PID supported, backup directory and the last patch deployment time in the **Modular Device support information** table.

#### **What to do next**

For more details about how to apply and rollback a patch, go to <http://www.cisco.com/go/dcnm> for more information.

# **Native HA**

#### **Before you begin**

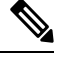

**Note** Ensure that you clear your browser cache and cookies everytime after a Federation switchover or failover.

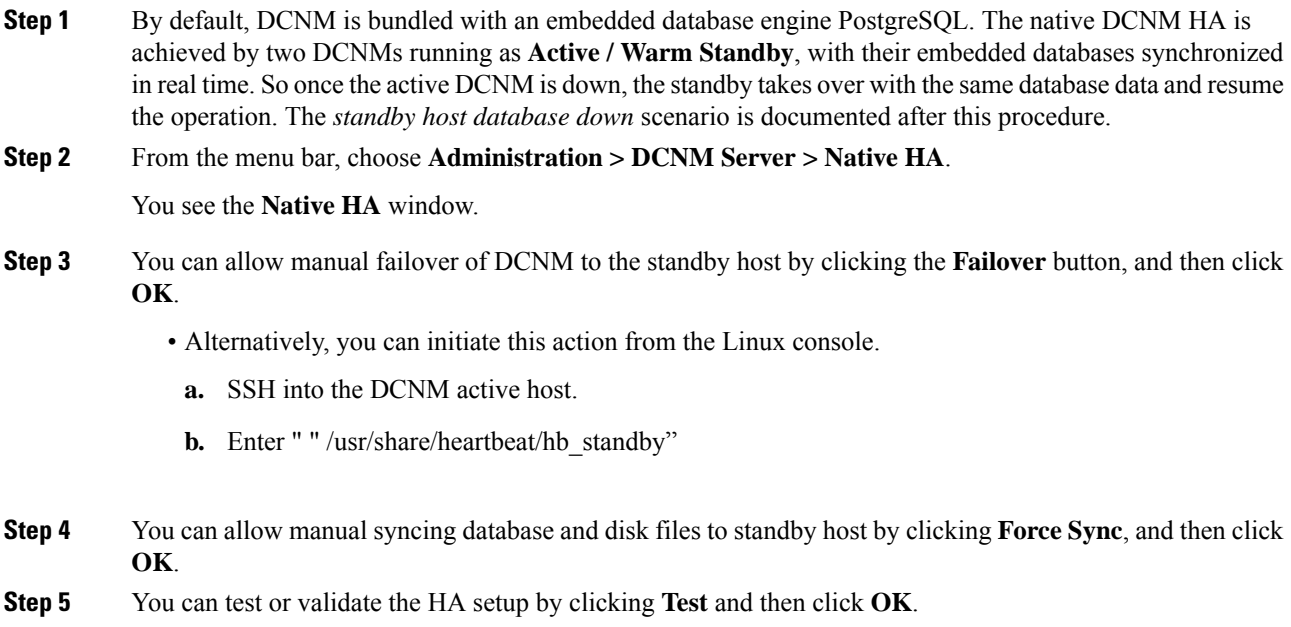

#### **What to do next**

Some HA troubleshooting scenarios are noted in this sub section.

**The standby host database is down**: Typically, the DCNM database (PostgreSQL) is up on the active and standby hosts. In DCNM 10.1 and earlier versions, the standby database can be down due to a database synchronization failure.

- Enter "ps -ef | grep post". You should see multiple postgres processes running. If not, it indicates that the database is down.
- Restore database data from a backup file that is created at the beginning of database synchronization. Change directory to "/usr/local/cisco/dcm/db"
- Check existence of file replication/ pgsql-standby-backup.tgz. If the file exists, restore database data files:

```
rm -rf data/*
tar -zxf replication/ pgsql-standby-backup.tgz data
/etc/init.d/postgresql-9.4 start
ps -ef | grep post
```
The active DCNM host will synchronize the two databases.

**The TFTP server is not bound to the eth1 VIP address on the active host**: The TFTP server should run on the active host (not on the standby host), and it should be bound to the eth1 VIP address. In some setups, the bind address is not the VIP address, as per the TFTP configuration file, and this could cause issues when switches try to use TFTP.

- Enter "grep bind /etc/xinetd.d/tftp" to check if the TFTP configuration file has the right bind address. If the displayed IP address is not the eth1 VIP address, then change the bind address to the VIP address. Repeat the procedure for the standby host. Update the bind address to the VIP address.
- Enter " " /etc/init.d/xinetd restart" on the active host to restart TFTP.

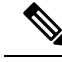

**Note** The TFTP server can be started or stopped with the "appmgr start/stop ha-apps" command.

## **Multi Site Manager**

Using Multi Site Manager, you can view the health of a DCNM server application and retrieve switch information for switches in local and remote sites. To access switch information for remote DCNM servers, you must register the server in Multi Site Manager. The procedures to access remote DCNM servers and search for switch information are explained:

#### **Add Remote DCNM Server Information**

This procedure allows you to access a DCNM server in a remote site from the DCNM server that you are currently logged on to. For the remote site to access the current DCNM server, registration is required on the remote site.

**1.** Choose **Administration** > DCNM Server > Multi Site Manager. The Multi Site Manager screen comes up.

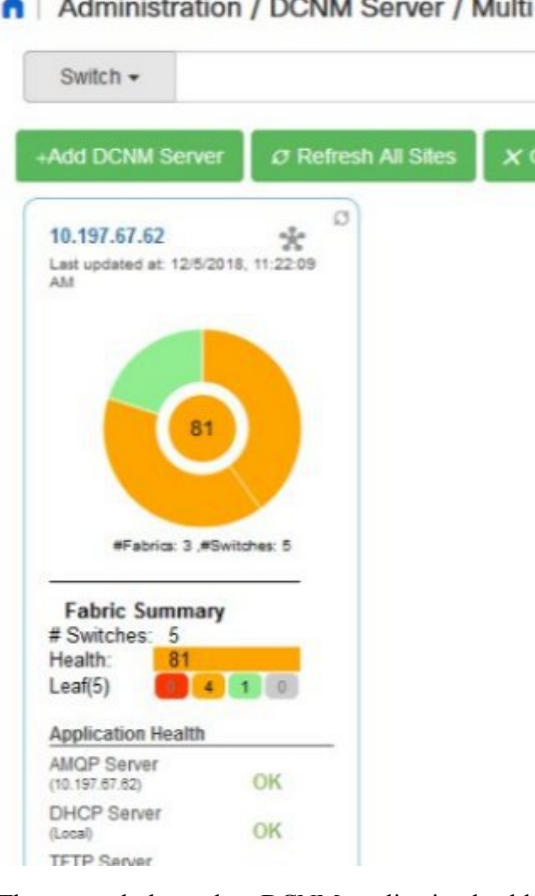

The currently logged on DCNM application health status is displayed on the screen.

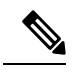

The **Application Health** function is only available for the DCNM ISO/OVA installation type and not for the Windows/RHEL installation type. **Note**

**2.** Click **+Add DCNM Server**. The **Enter Remote DCNM Server Information** screen comes up.

Enter the remote DCNM server name, its IP address or URL, the user credentials of the remote DCNM server, and optionally, the port number.

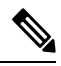

**Note** Do not disable the **Use HTTPS** check box. If you disable, DCNM will not be accessible.

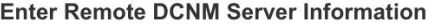

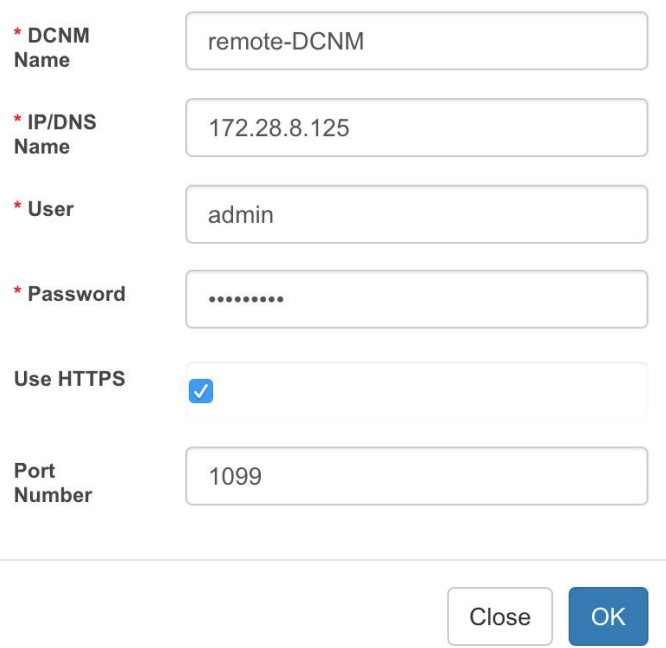

**3.** Click **OK**. After validation, the remote DCNM server isrepresented in the screen, next to the local DCNM server.

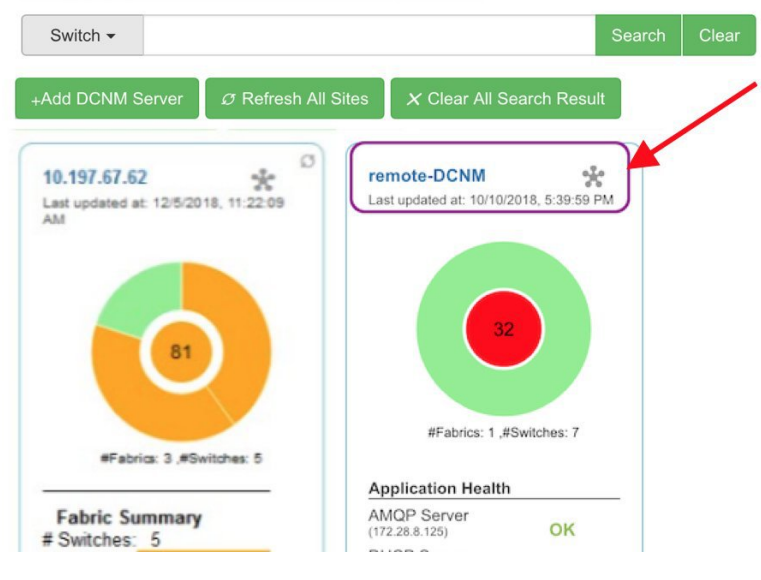

You can click **Refresh All Sites** to display updated information.

#### **Retrieve Switch Information**

1. Choose **Administration** > DCNM Server > Multi Site Manager. The Multi Site Manager screen comes up

- **2.** From the search box at the top of the screen, search for a switch based on one of the following parameters:
	- VM information (**VM IP** and **VM Name** fields) A connected VM's IP address or name.
	- Switch information (**Switch** and **MAC** fields) A switch's name or MAC address.
	- Segment (**Segment ID** field) that has presence on the switch.

If there is a match, the switch name appears as a hyperlink below the search box, in the appropriate local or remote DCNM server depiction.

In this example, the switch **leaf3** is available in the remote site managed by a DCNM server. A link to **leaf3** is available in the **remote-DCNM** panel.

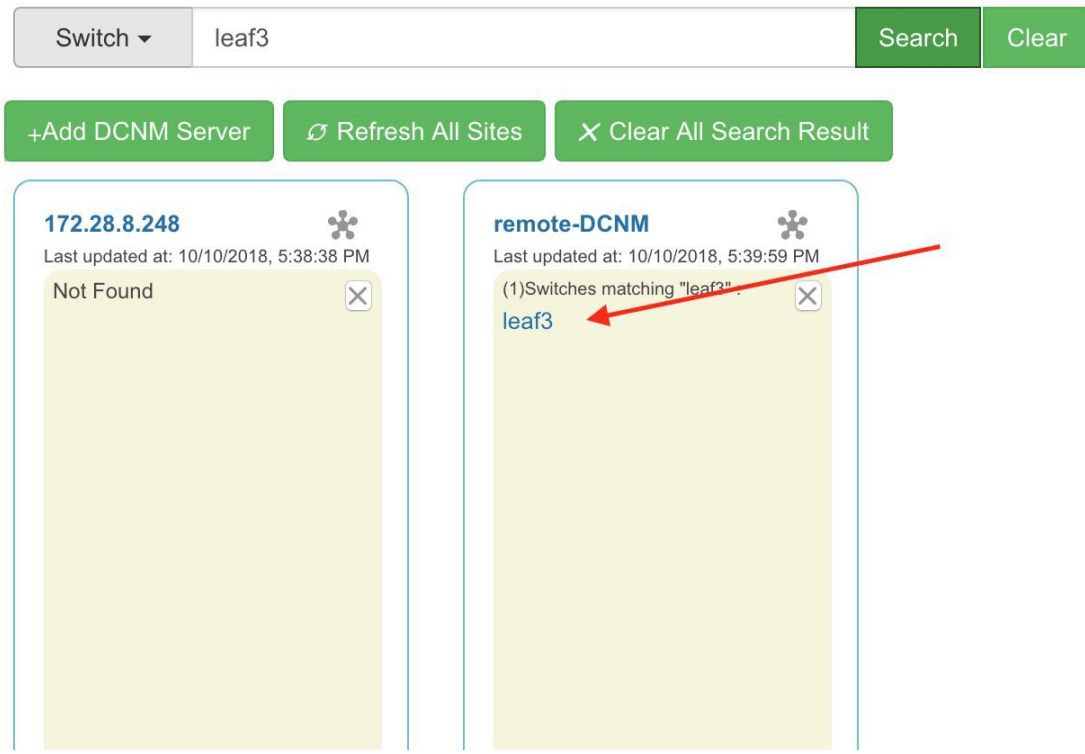

**3.** Click **leaf3** to view detailed switch information in an adjacent browser tab.

At any point in time, you can click the **Launch Topology View** icon to view the fabric's topology.

# **Device Connector**

The Device Connector is an embedded management controller that enablesthe capabilities of Cisco Intersight, a cloud-based management platform.

Networks Insights applications are connected to the Cisco Intersight cloud portal through a Device Connector which is embedded in the management controller of the Cisco DCNM platform. Cisco Intersight is a virtual appliance that helps manage and monitor devices through the Network Insights application. The Device Connector provides a secure way for connected DCNM to send information and receive control instructions from the Cisco Intersight portal, using a secure Internet connection.

П

#### **Configuring Device Connector**

To configure the Device Connector from the Cisco DCNM Web UI, perform the following steps:

**1.** Choose **Administration > DCNM Server > Device Connector**.

The Device Connector work pane appears.

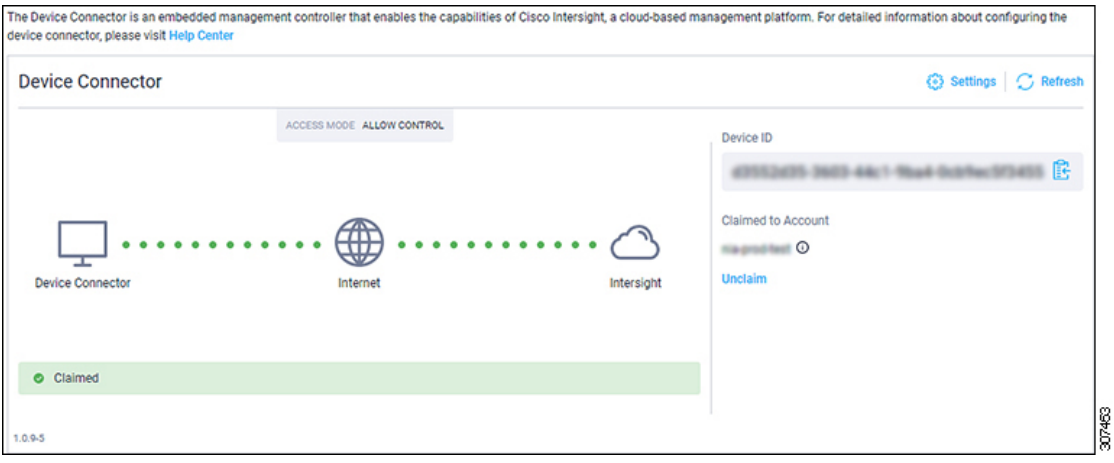

**2.** Click **Settings**.

The **Settings - General** window appears.

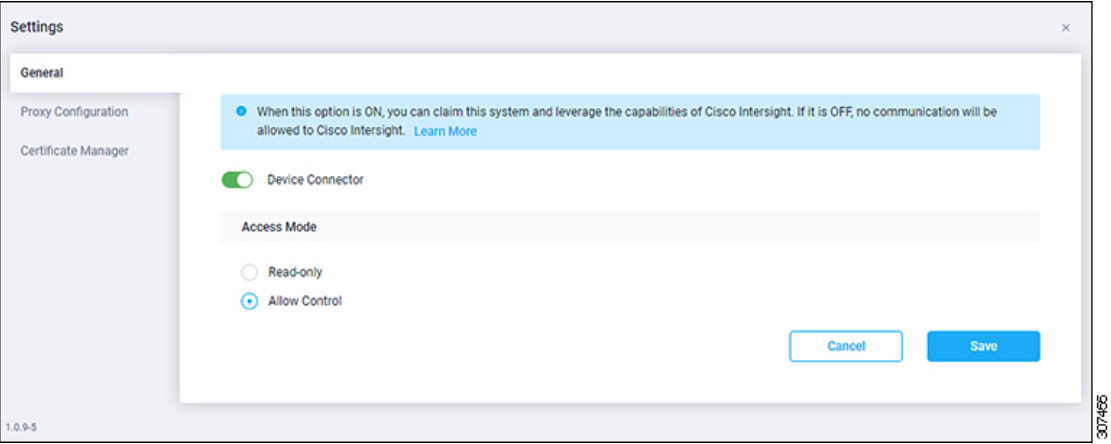

• **Device Connector (switch)**

This is the main switch for the Device Connector communication with Cisco Intersight. When the switch is on (green highlight), the Device Connector claims the system and leverages the capabilities of the Cisco Intersight. If the switch is off (gray highlight), no communication can occur between Cisco DCNM and Cisco Intersight.

- **Access Mode**
	- **Read-only**: This option ensures that there are no changes to this device from Intersight. For example, actions such as upgrading firmware or a profile deployment is not allowed in the Read-Only mode. However, the actions depend on the features available for a particular system.
	- **Allow Control**: This option (selected by default) enables you to perform full read/write operations from the appliance, based on the features available in Cisco Intersight.

**3.** Set the Device Connector to on (green highlight) and choose **Allow Control**.

#### **4.** Click **Proxy Configuration**.

The **Settings - Proxy Configuration** window appears.

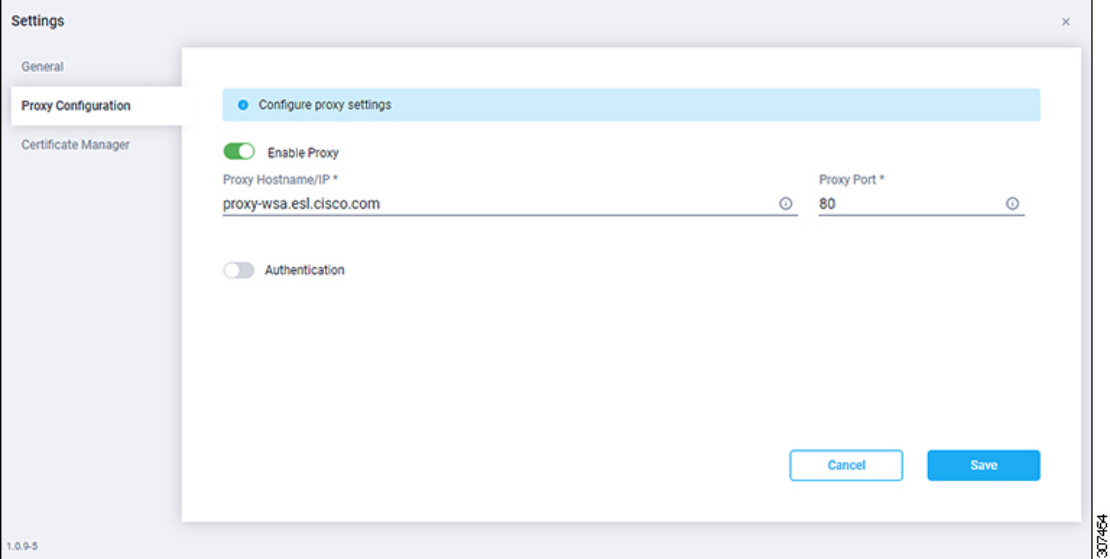

• **Enable Proxy (switch)**

Enable HTTPS Proxy to configure the proxy settings.

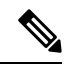

**Note** Network Insights requires Proxy settings.

- **Proxy Hostname/IP\* and Proxy Port\***: Enter a proxy hostname or IP address, and a proxy port number.
- **Authentication (switch)**

Enable proxy access through authentication. When the switch is on (green highlight), authentication to the proxy server is required. If the switch is off (gray highlight), it does not require authentication.

**Username\* and Password**: Enter a user name and password for authentication.

The device connector does not mandate the format of the login credentials, they are passed as-is to the configured HTTP proxy server. The username must be a qualified domain name depending on the configuration of the HTTP proxy server.

- **5.** Enable the proxy (green highlight) and enter a hostname and port number.
- **6.** (Optional) If proxy authentication is required, enable it (green highlight) and enter a username and password.
- **7.** Click **Save**.
- **8.** Click **Certificate Manager**.

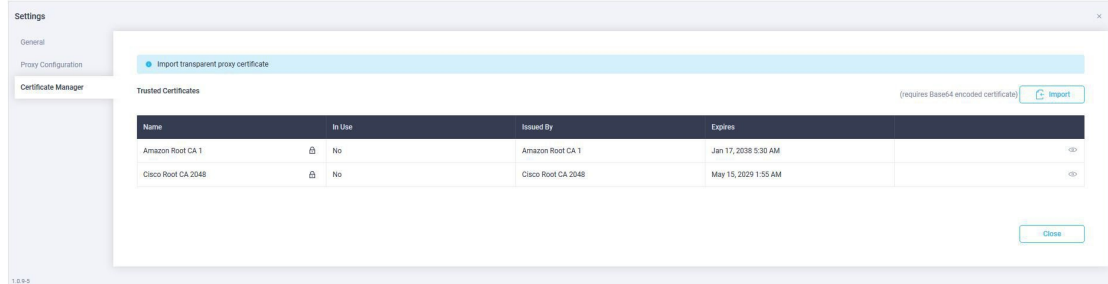

The trusted certificates appear in the table.

A list of trusted certificates appears. You can import a valid trusted certificate.

• **Import**

Browse the directory, choose, and import a CA signed certificate.

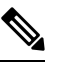

**Note** The imported certificate must be in the **\*.pem (base64encoded)** format.

• You can view the list of certificates with the following information:

- **Name**—Common name of the CA certificate.
- In Use—Whether the certificate in the trust store is used to successfully verify the remote server.
- **Issued By**—The issuing authority for the certificate.
- **Expires**—The expiry date of the certificate.

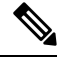

**Note** You cannot delete bundled certificates.

# **NX-API Certificate Management for Switches**

Cisco NX-OS switches require an SSL certificate to function in NX-API HTTPS mode. You can generate the SSL certificates and get it signed by your CA. You can install the certificates manually using CLI commands on switch console.

From Release 11.4(1), Cisco DCNM provides a Web UI framework to upload NX-API certificates to DCNM. Later, you can install the certificates on the switches that are managed by DCNM.

This feature is supported only on Cisco DCNM OVA/ISO deployments.

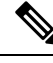

**Note** This feature is supported on switches running on Cisco NXOS version 9.2(3) or higher.

For each switch, the data center administrator generates an ASCII (base64) encoded certificate. This certificate comprises two files:

- . key file that contains the private key
- .crt/.cer/.pem file that contains the certificate

Cisco DCNM also supports a single certificate file that contains an embedded key file, that is, .crt/.cer/.pem file can also contain the contents of .key file.

DCNM doesn't support binary encoded certificates, that is, the certificates with .der extension are not supported. You can protect the key file with a password for encryption. Cisco DCNM does not mandate encryption; however, asthisisstored on DCNM, we recommend that you encrypt the key file. DCNM supports AES encryption.

You can either choose CA-signed certificates or self-signed certificates. Cisco DCNM does not mandate the signing; however, the security guidelines suggest you use CA-signed certificates.

You can generate multiple certificates meant for multiple switches, to upload to DCNM. Ensure that you name the certificates appropriately, to help you choose the switch meant for that certificate.

You can upload one certificate and corresponding key file, or bulk upload multiple certificates and key files. After the upload is complete, you can view the upload list before installing these on the switches. If a certificate file that contains an embedded key file is uploaded, DCNM derives the key automatically.

Certificate and the key file must have the same filename. For example, if a certificate filename is  $m$ ycert.pem, the key filename must be mycert.key. If the certificate and key pair filenames are not the same, then DCNM will not be able to install the certificate on the switch.

Cisco DCNM allows you to bulk install the certificates to the switches. Because bulk installation uses the same password, all encrypted keys must be encrypted with the same password. If the password is different for a key, you cannot install the certificate in bulk mode. Bulk mode installation allows you to install encrypted and unencrypted keys certificates together, but all encrypted keys must have the same password.

When you install a new certificate on the switch, it replaces the existing certificate and replaces it with the new certificate.

You can install the same certificate on multiple switches; however, you cannot use the bulk upload feature.

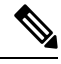

DCNM doesn't enforce the validity of certificates or options provided in it. It is up to you and the requirements on the switch to follow the convention. For example, if a certificate is generated for Switch-1 but it is installed on Switch-2, DCNM doesn't enforce it; switches may choose to accept or reject a certificate based on the parameters in the certificate. **Note**

On Cisco DCNM **Web UI > Administration > DCNM Server > NX API Certificates**, the following tables are displayed:

- **Certificate Installation Status table**: Displays the status of certificates last installed on the switches. It also displays the time when the certificates were updated previously.
- **Certificates Uploaded to DCNM table**: Displays the certificates uploaded on DCNM and any switch association.

However, refer to the Certificate Installation Status table to see the certificate and switch association. Upload table is only meant for uploading certificates on DCNM and installing on the switches.

You can also watch the video that demonstrates how to use Switch NX-API SSL Certificate Management feature. See Video: Switch NX-API SSL Certificate [Management](https://www.youtube.com/watch?v=wbQXd4HGqyE&list=PLFT-9JpKjRTAZC7YSciYcPNFyimCrJHb0&index=1).

## **Uploading the certificates on DCNM**

To upload the certificates onto DCNM using the Cisco DCNM Web Client UI, perform the following steps:

#### **Procedure**

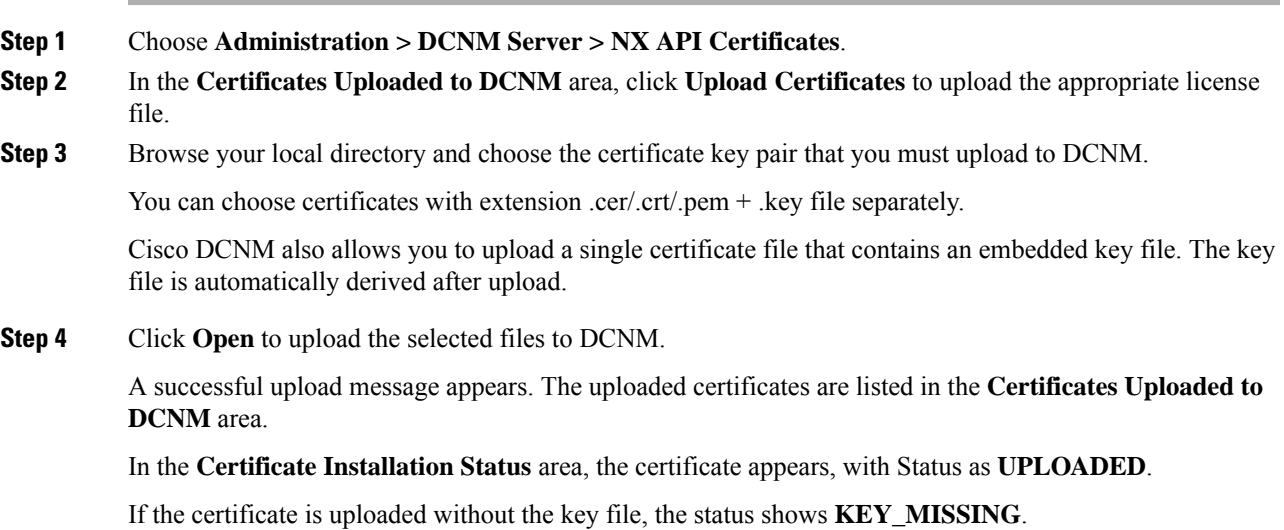

## **Installing Certificates on Switches**

To install certificates on the switches using Cisco DCNM Web UI, perform the following steps:

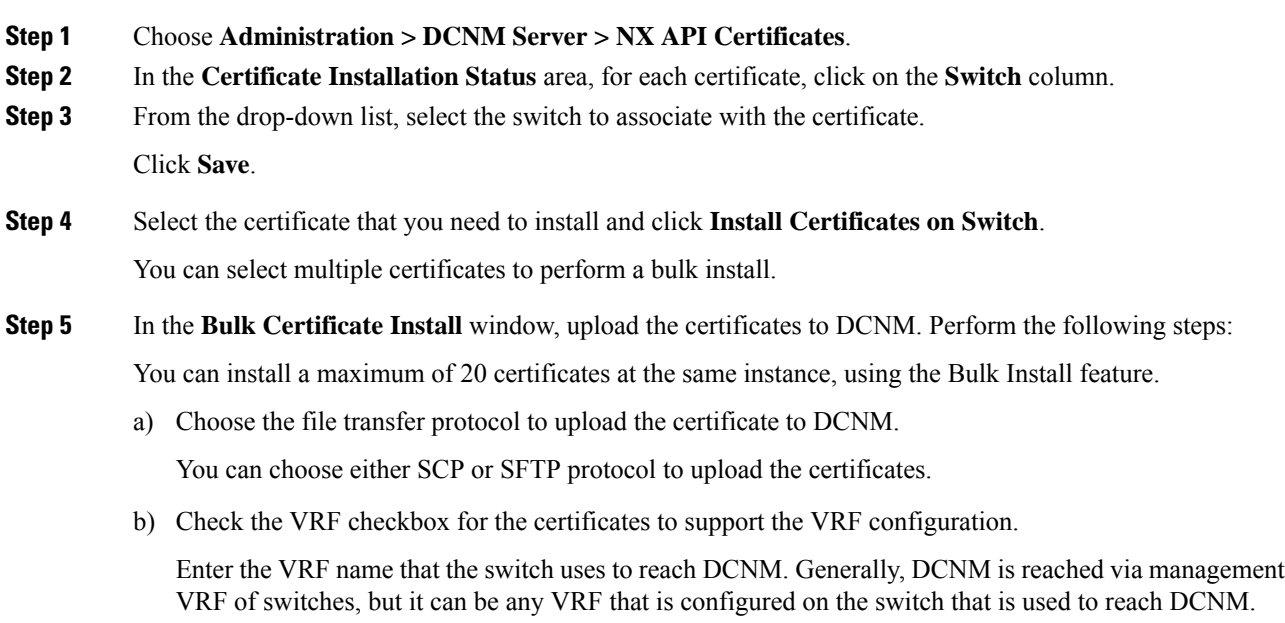

c) In the DCNM Server credentials, enter the sysadmin username and password for the OVA/ISO DCNM deployments.

Enter the root username and password for DCNM Linux and Windows deployment.

d) In the NX-API Certificate Credentials, enter the password which was used to encrypt the key while generating the certificates.

Leave this field empty, if the key uploaded along with the certificate is not encrypted.

Note that you can install unencrypted and encrypted keys and a certificate in a single bulk install; however, you must provide the key password used for encrypted keys.

e) Click **Install**.

A notification message appears to confirm if the certificate was successfully installed on the specific switch.

In the Certificate Installation Status area, the Status of certificate now shows **INSTALLED**.

## **Unlinking and Deleting certificates**

After the certificates are installed on the switch, DCNM cannot uninstall the certificate from DCNM. However, you can always install a new certificate on the switch. The certificates that are not installed on the switches can be deleted. To delete the certificate installed on the switch, you must unlink the certificate from the switch, and then delete it from DCNM.

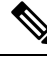

Unlinking the certificate from the switch does not delete the certificate on the switch. The certificate still exists on the switch. Cisco DCNM cannot delete the certificate on the Switch. **Note**

To delete certificates from DCNM repository, using the Cisco DCNM Web UI, perform the following steps:

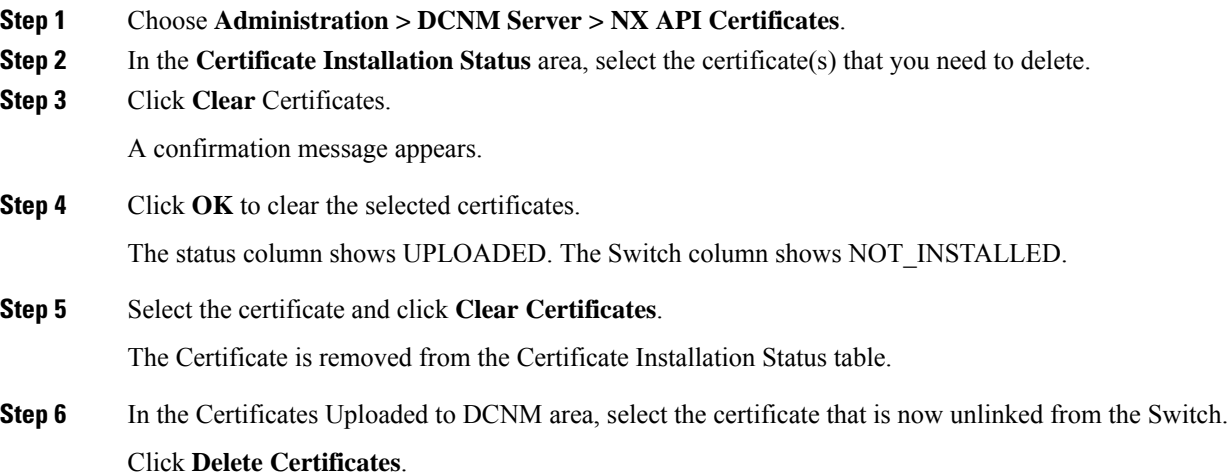

The certificate is deleted from DCNM.

## **Troubleshooting NX API Certificate Management**

While installing a certificate, you can encounter errors. The following sections provide information about troubleshooting the NX-API Certificate Management for switches.

#### **COPY\_INSTALL\_ERROR**

**Problem Statement**: Error message COPY\_INSTALL\_ERROR

**Reason** Cisco DCNM cannot reach the switch.

#### **Solution**:

- Verify if the switch is reachable from Cisco DCNM. You can perform an SSH login and ping the switch to verify.
- Switch connects to DCNM through it's management interface. Verify if you can ping DCNM from the Switch console. If the switch requires VRF, very if the correct vrf is provided.
- The sysadmin credentials may be incorrect. Ensure to provide correct credentials, and retry.
- If the certificate private key is encrypted, ensure that you provide the correct password.
- Verify is the correct key file is uploaded with the certificate. Ensure that the certificate file and the key file have the same filename.

#### **CERT\_KEY\_NOT\_FOUND**

**Problem Statement**: Error message CERT\_KEY\_NOT\_FOUND

**Reason**: Key file was not uploaded while uploading the certificate (.cer, .crt, .pem).

#### **Solution**:

- Ensure that the certificate (.cer, .crt, or .pem) file and its corresponding .key file has the same filename For example: If the certificate file name is mycert.crt, the key file must be mycert.key.
- DCNM identifies key file with certificate file name, and therefore, it is necessary to have the key file with same filename.
- Upload the certificate and key file with same filename, and install the certificate.

# <span id="page-16-0"></span>**Manage Licensing**

The Manage Licensing menu includes the following submenus:

# **Managing Licenses**

You can view the existing Cisco DCNM licenses by choosing **Administration > Manage Licensing > DCNM**. You can view and assign licenses in the following tabs:

- **License Assignments**
- **Smart License**
- **Server License Files**

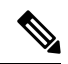

**Note** By default, the **License Assignments** tab appears.

The following table displays the SAN and LAN license information.

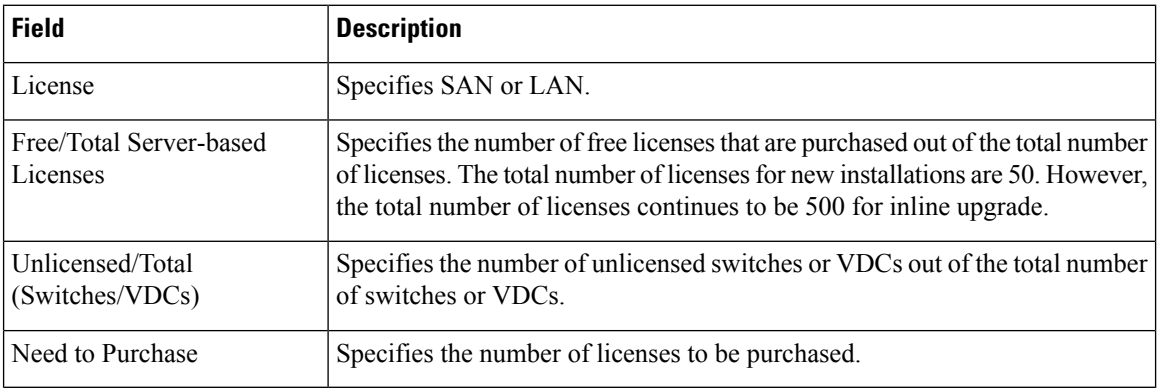

This section includes the following topics:

## **License Assignments**

The following table displays the license assignment details for every switch or VDC.

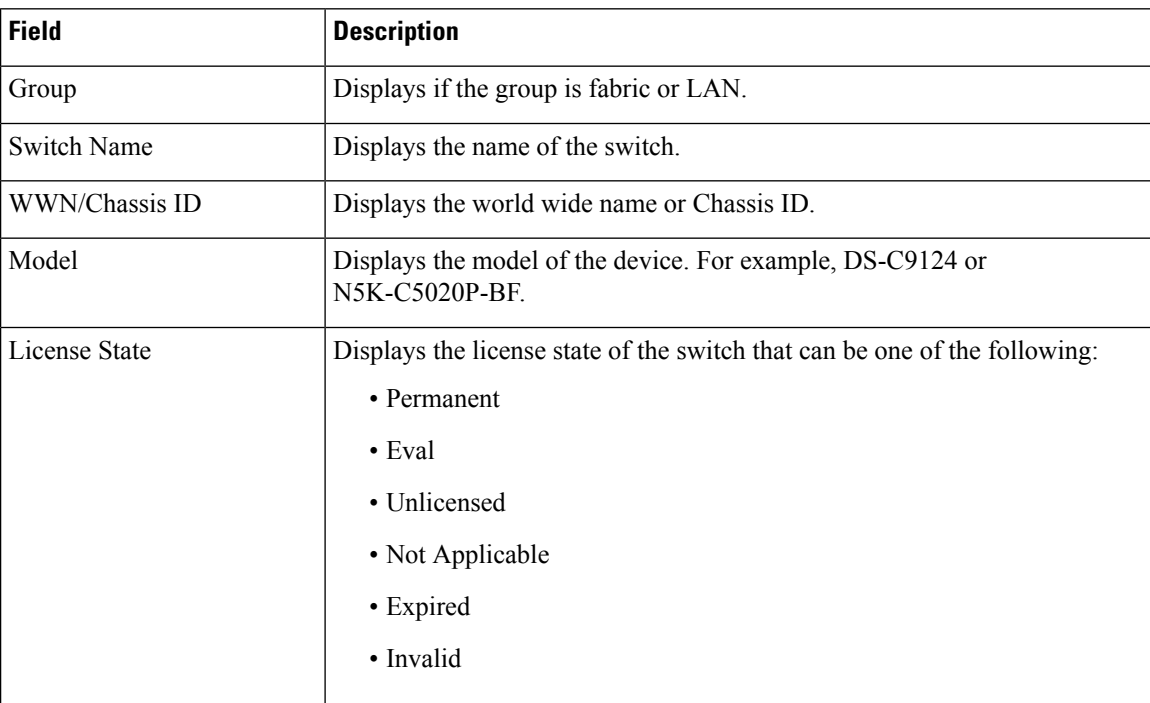

Ш

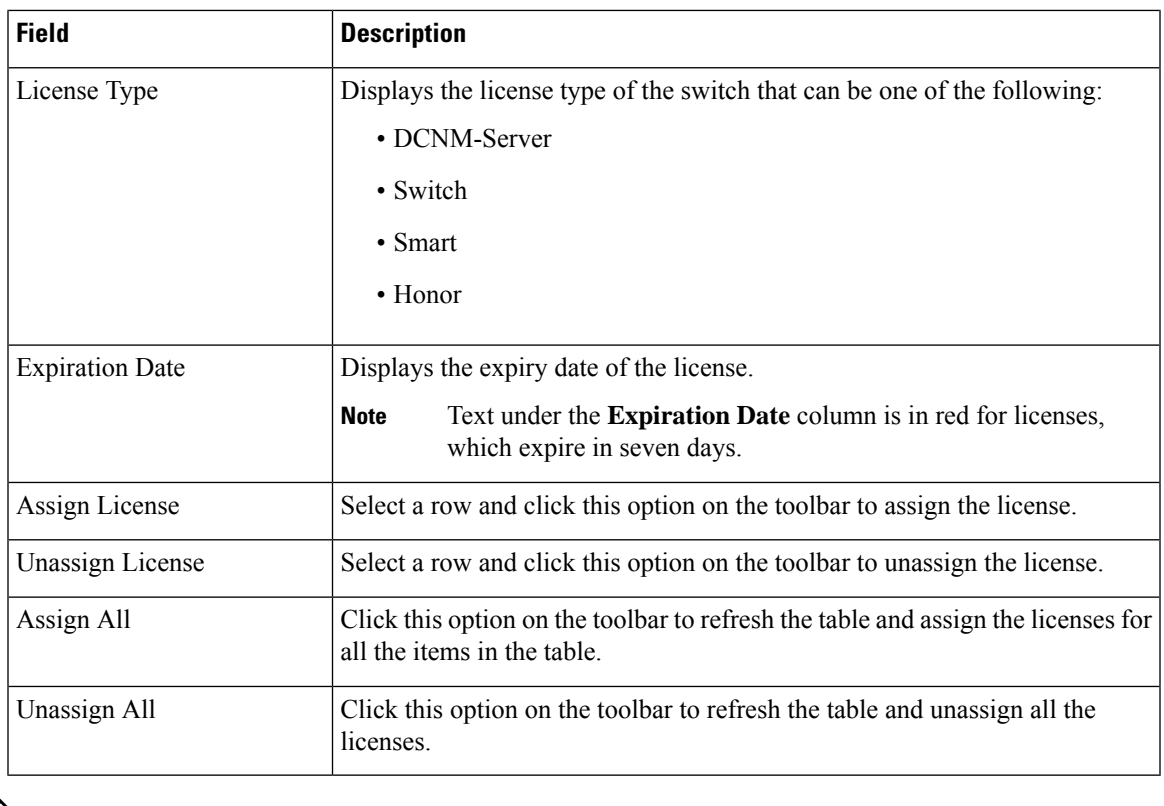

# $\mathscr{P}$

#### **Note** You must have network administrator privileges to assign or unassign licenses.

When the fabric is first discovered and if the switch does not have a valid switch-based license, a license is automatically assigned to the fabric from the file license pool until no more licenses are left in the pool. If you have an existing fabric and a new switch is added to the fabric, the new switch is assigned a license if one is available in the file license pool and if it does not already have a switch-based license.

After you register smart license, if you click **Assign License** for a switch that does not have a permanent license, a smart license is assigned to the switch. The priority of licenses that are assigned are in the following order:

- **1. Permanent**
- **2. Smart**
- **3. Eval**

To assign license to switches through POAP, refer to DCNM [Licensing](https://www.cisco.com/c/en/us/td/docs/switches/datacenter/sw/11_x/licensing/cisco_dcnm_licensing_guide_11_x.html) Guide.

Disabling smart licensing unassigns licenses of switches that were smart-licensed.

The evaluation license is assigned for switches that do not support smart licensing. The license state is **Eval** and the license type is **DCNM-Server**. See *Cisco DCNM Licensing Guide, Release 11.x* to view the list of switches that support smart licensing.

#### **Honor License Mode**

From Release 11.3(1), Cisco DCNM Eval license validity is extended from 30 days to 60 days. That implies, after 60 days. Every license has an expiry date attached to it. After the license expires, Cisco DCNM allows you to use all the licensed features. Switches remain in honor mode until the switch is licensed again or the user manually removes the license.

If there are switches in the Honor License mode, an error message appears after you logon to DCNM.

```
***************************************
*Your licenses are out of compliance.
Your inventory contains switches that are unlicensed for DCNM Operation*
```
\*\*\*\*\*\*\*\*\*\*\*\*\*\*\*\*\*\*\*\*\*\*\*\*\*\*\*\*\*\*\*\*\*\*\*\*\*\*\*

Go to **Administration > Manage Licensing > DCNM**, In the **Switches/VDCs** table, select the switch and click **Assign License** to renew the license.

#### **Guidelines**

- Switches that don't have a license assigned to them is considered unlicensed. Unlicensed Switches aren't allowed to use Licensed DCNM features.
- If a switch has an expired EVAL license, it will change from EVAL to Honor mode and the license features continues to be operational.
- You can't assign expired EVAL licenses to the switches.
- Switches with switch-based honor license can't be overwritten with any server-based license.
- When a license is assigned to a discovered switch and a valid license isn't available, then an honor-based license with expiration date will be assigned to the switch.

#### **Nag events for Honor-mode licenses**

For every license in honor mode, an event is generated every seven days. A nag event informs the user "DCNM-SAN file license is in honor mode, need to assign/purchase a new license for this switch." Or "DCNM-LAN file license is in honor mode, need to assign/purchase a new license for this switch."

Additional popup notification appears when you logon to Cisco DCNM, to inform that "DCNM‐SAN file license is in honor mode, need to assign/purchase a new license for this switch."

#### **Server-based honor license support**

On the DCNM **Web UI > Administration > Manage Licensing > DCNM**, the **Licensed State** column displays **Honor** and **Expiration Date** column displays the date, time, and when the license expired and changed to the Honor mode.

Switches will remain in honor mode after reboot also. To change the license from honor mode, you must manually unassign the license or assign a new valid license to the switch.

The following image shows license page with a SAN switch in Honor mode.

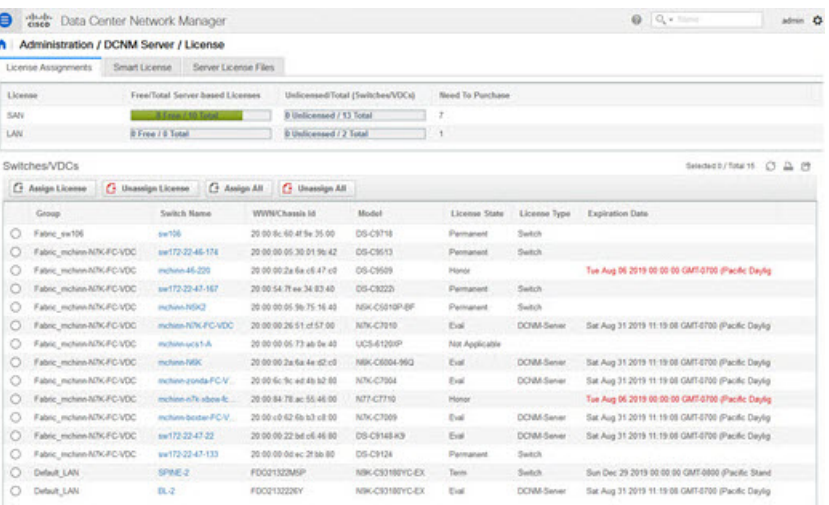

The following image shows license page with a LAN switch in Honor mode.

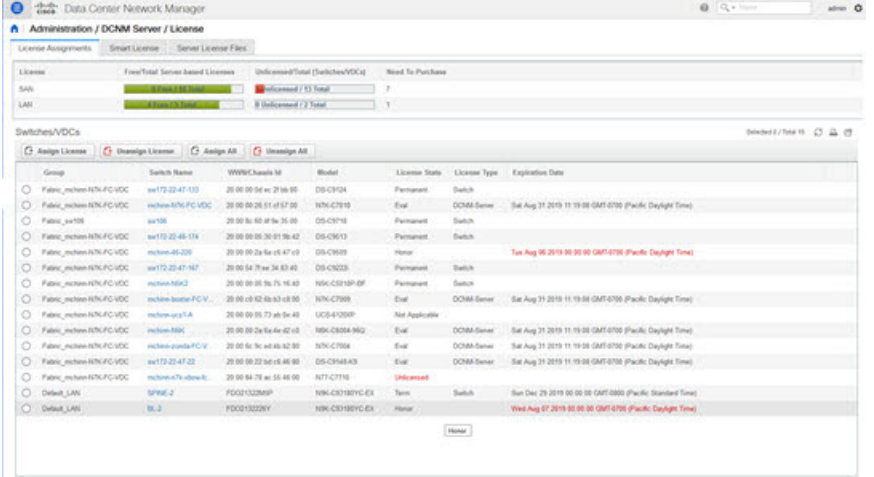

The following image shows the switch table displaying the honor mode of license and term.

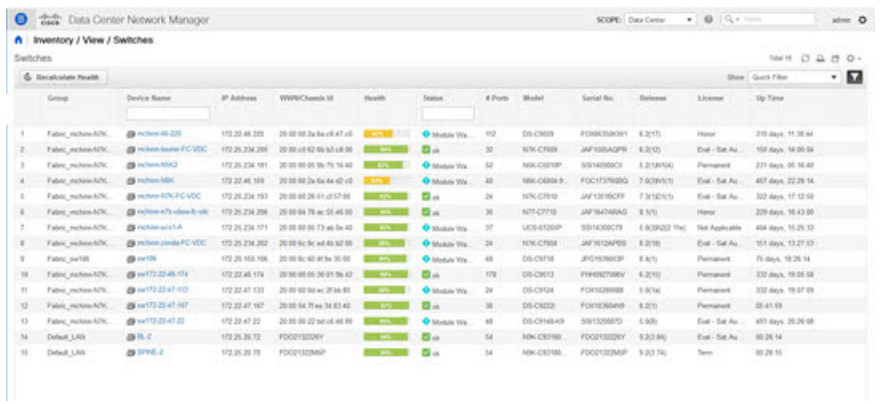

The following image shows Switch Dashboard with a LAN switch in Honor mode license.

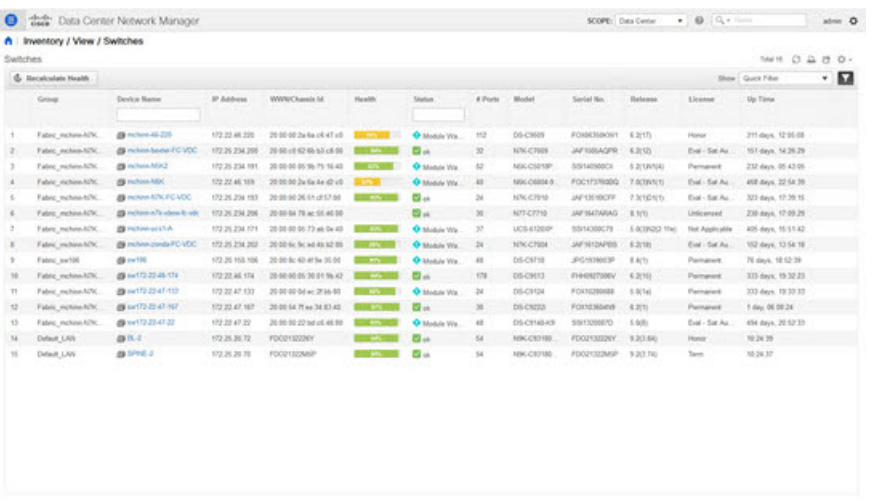

The following image shows Switch Dashboard with a SAN switch in Honor mode license.

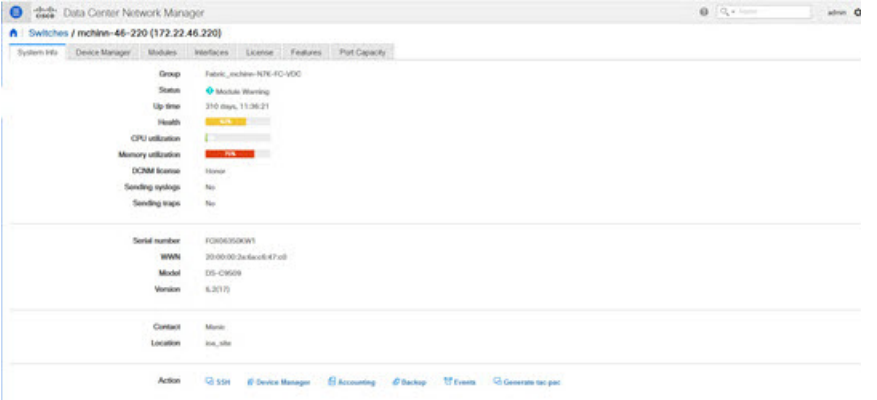

The following image shows the SAN Client License Agreement tab.

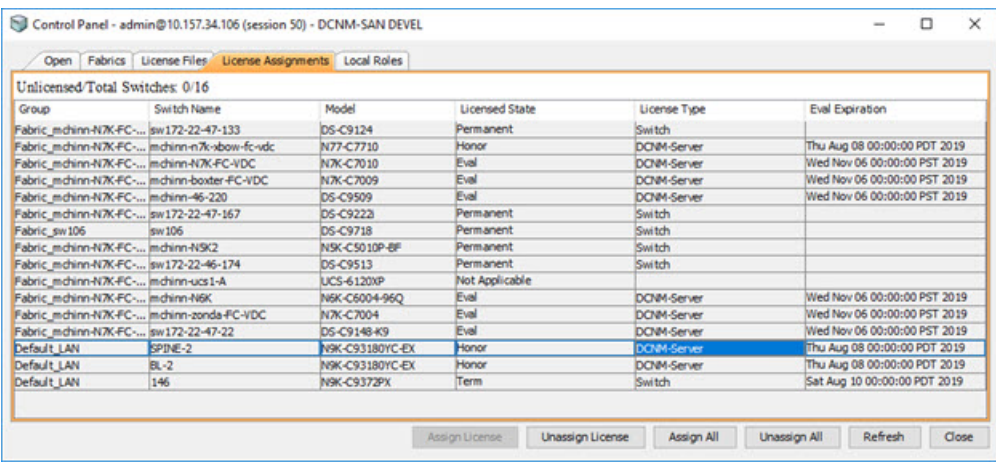

The following image shows the **SAN Client License** files tab.

Ш

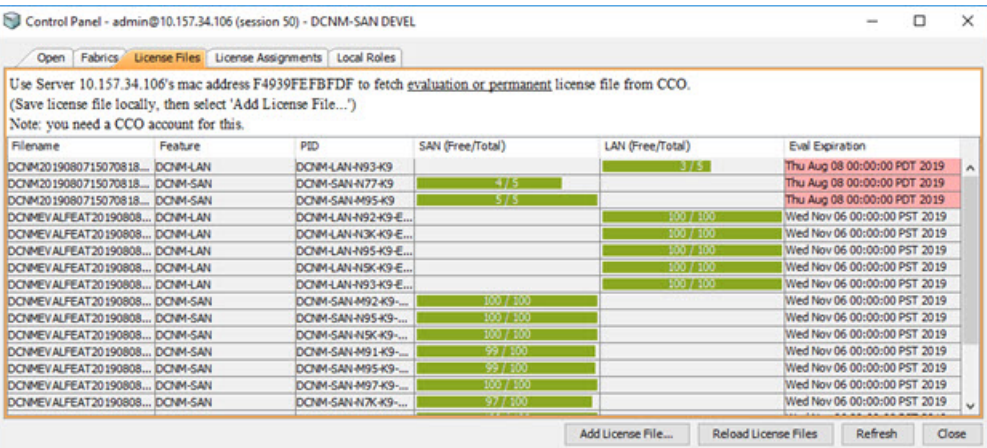

$$
\theta
$$

**Note** Switch-based honor licenses can't be overwritten with server-based license files.

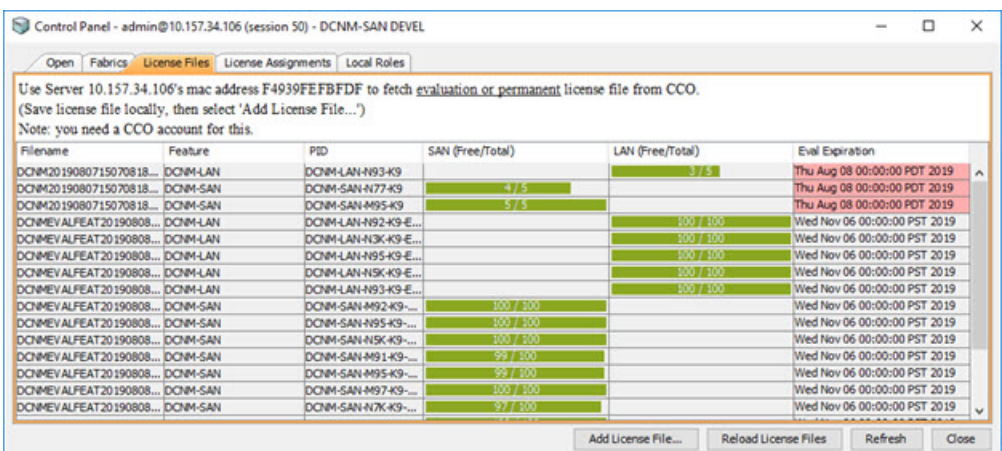

## **Smart License**

From Cisco DCNM Release 11.1(1), you can use the smart licensing feature to manage licenses at device-level and renew them if required. From Cisco DCNM Web UI, choose **Administration > Manage Licensing > DCNM > Smart License**. You will see a brief introduction on Cisco smart licensing, a menu bar, and the **Switch Licenses** area.

#### **Introduction to Smart Licensing**

CiscoSmart Licensing is a flexible licensing model that provides you with an easier, faster, and more consistent way to purchase and manage software across the Cisco portfolio and across your organization. And it's secure – you control what users can access. With Smart Licensing you get:

• **Easy Activation**: Smart Licensing establishes a pool of software licenses that can be used across the entire organization—no more PAKs (Product Activation Keys).

- **Unified Management**: My Cisco Entitlements (MCE) provides a complete view into all of your Cisco products and services in an easy-to-use portal, so you always know what you have and what you are using.
- **License Flexibility**: Your software is not node-locked to your hardware, so you can easily use and transfer licenses as needed.

To use Smart Licensing, you must first set up a Smart Account on Cisco Software Central (<https://software.cisco.com/software/csws/ws/platform/home>).

For a more detailed overview on Cisco Licensing, go to [https://www.cisco.com/c/en/us/buy/licensing/](https://www.cisco.com/c/en/us/buy/licensing/licensing-guide.html) [licensing-guide.html](https://www.cisco.com/c/en/us/buy/licensing/licensing-guide.html).

In the introduction, click **Click Here** to view the information on smart software licensing.

The menu bar has the following icons:

- **Registration Status**: Displays details of the current registration in a pop-up window when clicked. The value is **UNCONFIGURED** if the smart licensing is not enabled. After you enable the smart licensing without registering, the value is set to **DEREGISTERED**. The value is set to **REGISTERED** after you register. Click the registration status to view the last action, account details, and other registration details in the **Registration Details** pop-up window.
- License Status: Specifies the status of the license. The value is **UNCONFIGURED** if the smart licensing is not enabled. After you enable the smart licensing without registering, the value isset to **NO LICENSES IN USE**. The value isset to **AUTHORIZED** or **OUT-OF-COMPLIANCE** after registering and assigning licenses. Click the license status to view the last action, last authorization attempt, next authorization attempt, and the authorization expiry in the **License Authorization Details** pop-up window.
- **Control**: Allows you to enable or disable smart licensing, register tokens, and renew the authorization.

The following table describes the fields that appear in the **Switch Licenses** section.

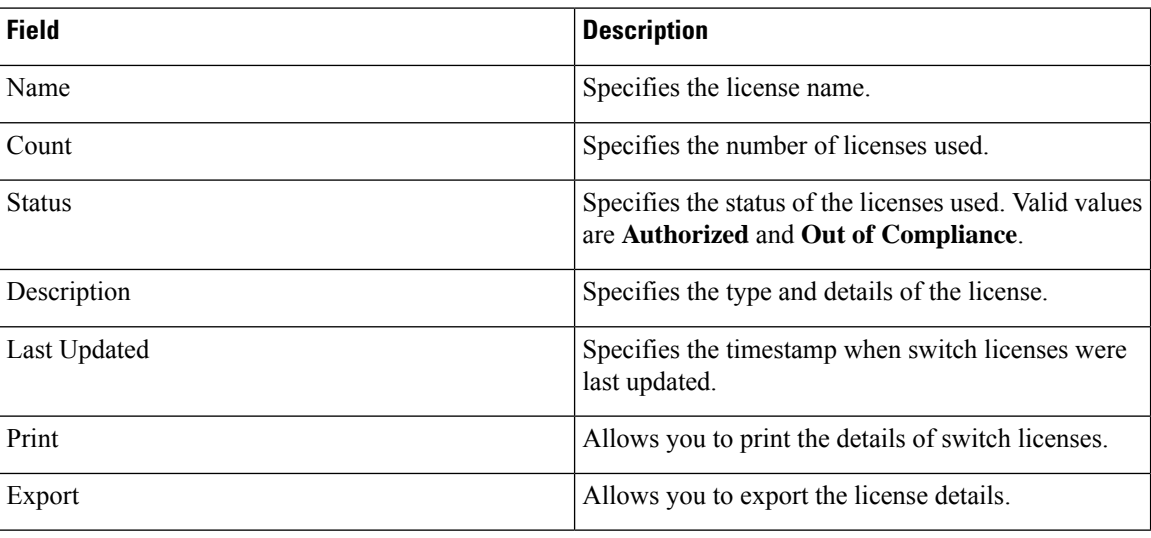

After you remove a product license from your account in Cisco Smart Software Manager, disable the smart licensing and register it again.

#### **Enabling Smart Licensing**

To enable smart licensing from Cisco DCNM Web UI, perform the following steps:

П

#### **Procedure**

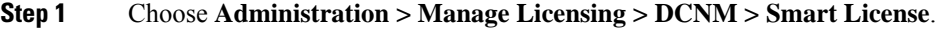

**Step 2** Click **Control** and choose **Enable** in the drop-down list to enable the smart licensing.

A confirmation window appears.

**Step 3** Click **Yes**.

Instructions to register the DCNM instance appear.

The registration status changes from **UNCONFIGURED** to **DEREGISTERED**, and the license status changes from **UNCONFIGURED** to **No Licenses in Use**.

#### **Registering a Cisco DCNM Instance**

#### **Before you begin**

Create a token in Cisco Smart Software Manager.

#### **Procedure**

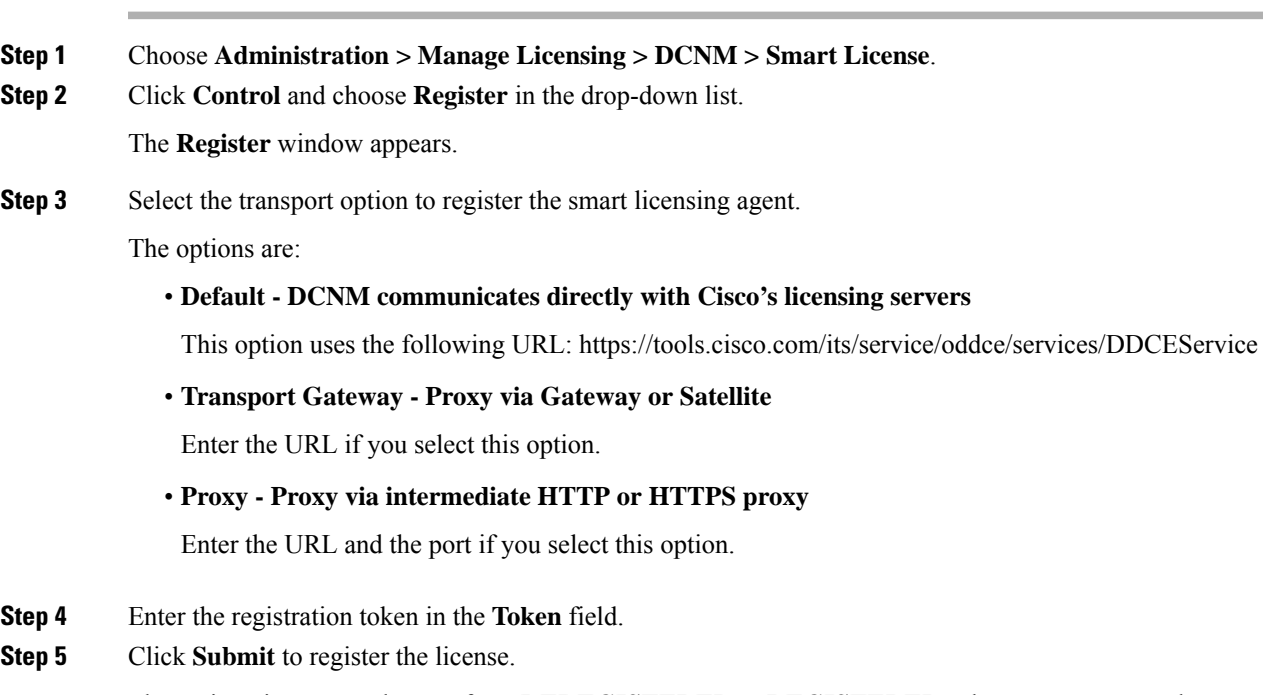

The registration status changes from **DEREGISTERED** to **REGISTERED**. The name, count, and status of switch licenses appear.

Click **Registration Status: REGISTERED** to see the details of the registered token.

The switch details are updated under the**Switches/VDCs**section of the **License Assignments**tab. The license type and the license state of switches that are licensed using the smart license option are **Smart**.

#### **What to do next**

Troubleshoot communication errors, if any, that you encounter after the registration.

#### Troubleshooting Communication Errors

To resolve the communication errors during registration, perform the following steps:

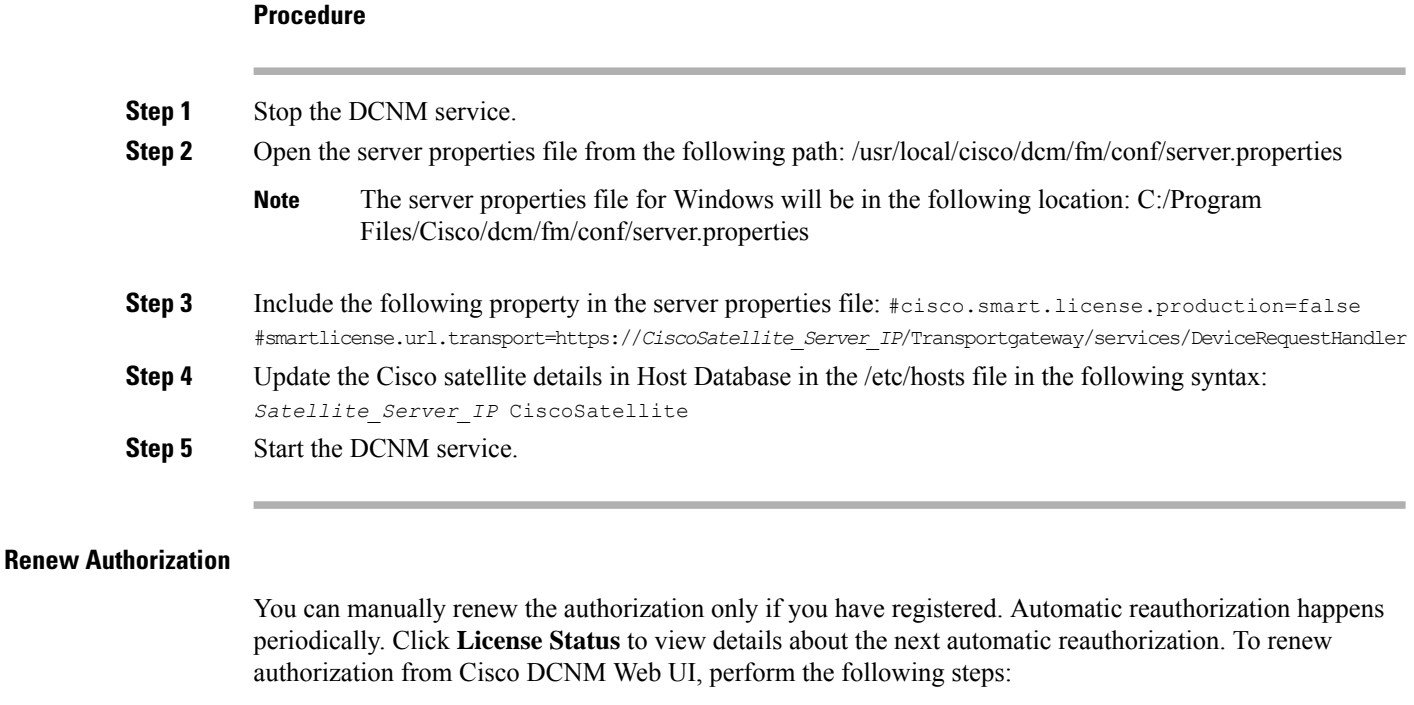

#### **Procedure**

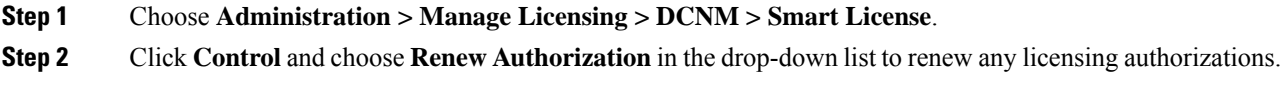

A request is sent to Cisco Smart Software Manager to fetch updates, if any. The **Smart Licenses** window is refreshed after the update.

#### **Disabling Smart Licensing**

To disable smart licensing from Cisco DCNM Web UI, perform the following steps:

#### **Procedure**

- **Step 1** Choose **Administration > Manage Licensing > DCNM > Smart License**.
- **Step 2** Select **Control** and select **Disable** to disable smart licensing.

A confirmation window appears.

**Step 3** Click **Yes**.

The license status of the switches using thistoken, under the **License Assignments**tab, changesto **Unlicensed**. This token is removed from the list under the **Product Instances** tab in the Cisco Smart Software Manager.

If a smart license is not available and you disable smart licensing, release the license manually from the **License Assignments** tab.

## **Server License Files**

From Cisco DCNM Web UI, choose **Administration > Manage Licensing > DCNM > Server License Files**. The following table displays the Cisco DCNM server license fields.

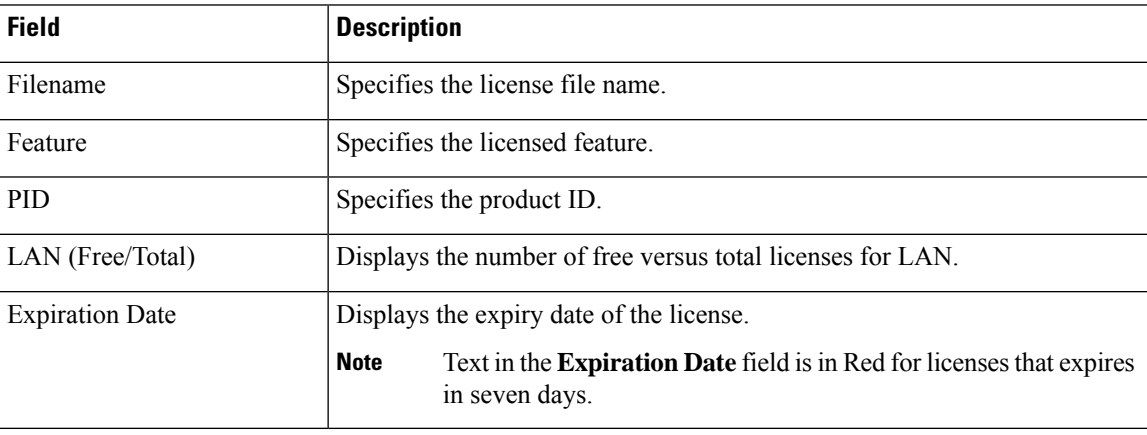

#### **Adding Cisco DCNM Licenses**

To add Cisco DCNM licenses from Cisco DCNM, perform the following steps:

#### **Before you begin**

You must have network administrator privileges to complete the following procedure.

#### **Procedure**

**Step 1** Choose **Administration > Manage Licensing > DCNM** to start the license wizard.

#### **Step 2** Choose the **Server License Files** tab.

The valid Cisco DCNM-LAN license files are displayed.

Ensure that the security agent is disabled when you load licenses.

#### **Step 3** Download the license pack file that you received from Cisco into a directory on the local system.

**Step 4** Click **Add License File** and select the license pack file that you saved on the local machine.

The file is uploaded to the server machine, which is saved into the server license directory, and then loaded on to the server.

Ensure that you do not edit the contents of the .lic file or the Cisco DCNM software ignores any features that are associated with that license file. The contents of the file are signed and must remain intact. When you accidentally copy, rename, or insert the license file multiple times, the duplicate files are ignored, but the original is counted. **Note**

# **Switch Features—Bulk Install**

From Release 11.3(1), Cisco DCNM allows you to upload multiple licenses at a single instance. DCNM parses the license files and extract the switch serial numbers. It maps the serial numbers in the license files with the discovered fabric to install the licenses on each switch. License files are moved to bootflash and installed.

To bulk install licenses to the switches on the Cisco DCNM Web Client UI, perform the following steps:

- **1.** Choose **Administration > Manage Licensing > Switch features**.
- **2.** In the Switch Licenses area, click **Upload License files** to upload the appropriate license file. The Bulk Switch License Install window appears.

**3.** In the Select file, click **Select License file(s)**.

Navigate and choose the appropriate license file located in your local directory.

Click **Open**.

- **4.** Choose the file transfer protocol to copy the license file from the DCNM server to the switch.
	- Choose either **TFTP**, **SCP**, or **SFTP** protocol to upload the license file.

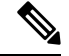

Not all protocols are supported for all platforms. TFTP is supported for Win/RHEL DCNM SAN installation only. However, SFTP/SCP supported for all installation types. **Note**

**5.** Check the **VRF** check box for the licenses to support VRF configuration.

Enter the VRF name of one of their defined routes.

**6.** Check the **Overwrite file on Switch** checkbox, to overwrite the license file with the new uploaded license file.

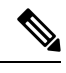

The overwrite command copies the new file over the existing one in boot flash. If the previous license was already installed, it won't override the installation. **Note**

**7.** In the DCNM Server credentials, enter the root username and password for the DCNM server.

П

Enter the authentication credentials for access to DCNM. For DCNM Linux deployment, this is the username. For OVA\ISO deployments, use the credentials of the **sysadmin** user.

**8.** Click **Upload**.

The License file is uploaded to the DCNM. The following information is extracted from the license file.

- Switch IP IP Address of the switch to which this license is assigned.
- License File filename of the license file
- Features List –list of features supported by the license file
- **9.** Select the set of licenses that you want to upload and install on their respective switches. A license file is applicable for a single specific switch.

#### **10.** Click **Install Licenses**.

The selected licenses are uploaded and installed on their respective switches. Status messages, including any issues or errors are updated for each file as it completes.

**11.** After the license matches with respective devices and installs, the **License Status** table displays the status.

#### **Switch-based honor license support**

On the DCNM **Web UI > Inventory > Switch > License**, the **Type** column displays "Unlicensed Honor License" and **Warnings** column displays **Honor started: …** with elapsed time since the license was changed to the Honor mode.

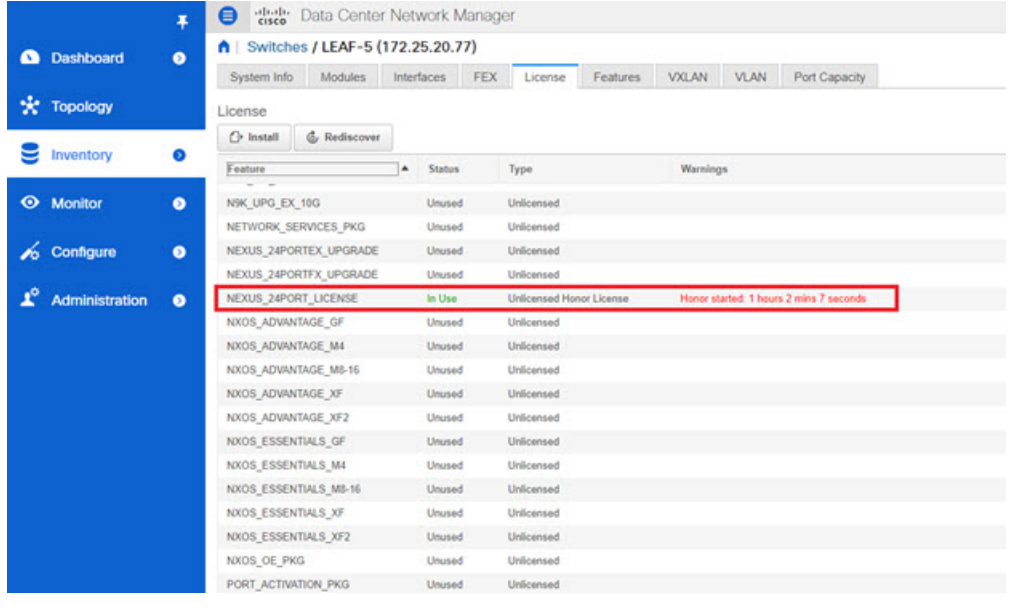

**Note** Switch-based honor licenses can't be overwritten with server-based license files.

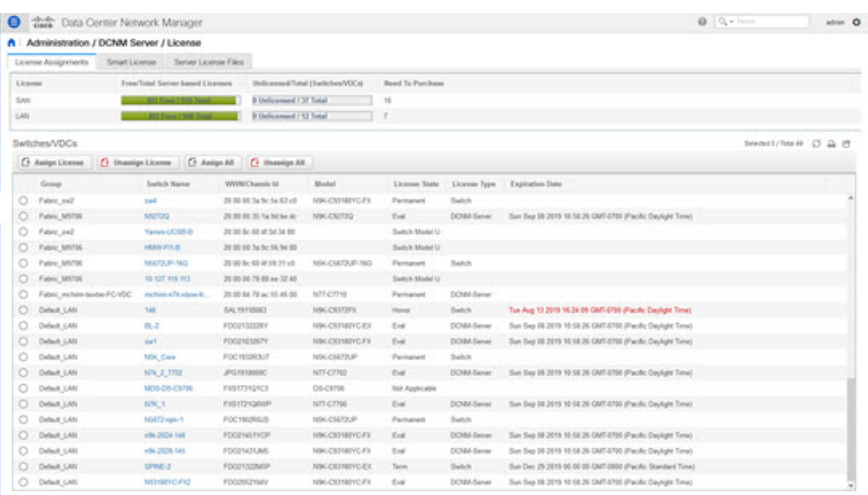

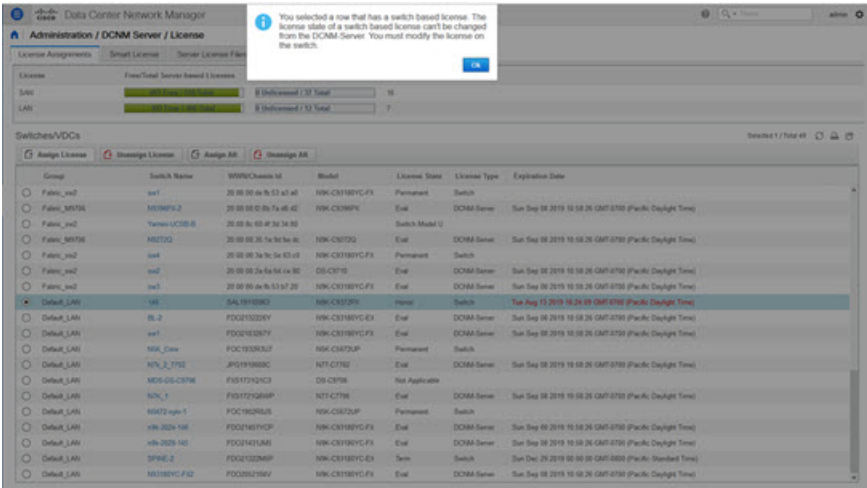

# **Application Licenses**

From Release 11.3(1), you can manage licenses for applications on the Cisco DCNM. Choose **Web UI > Administration > Manage Licensing > Applications** to view the Application Licenses.

The Application Licenses tab displays the DCNM Applications with a summary of their unlicensed/total switches and if they are out of compliance. The PID Per Application Usage table displays the actual counts per PID given to the server from the Application Framework. The PIDs that need to be purchased for each application is also listed.

Ш

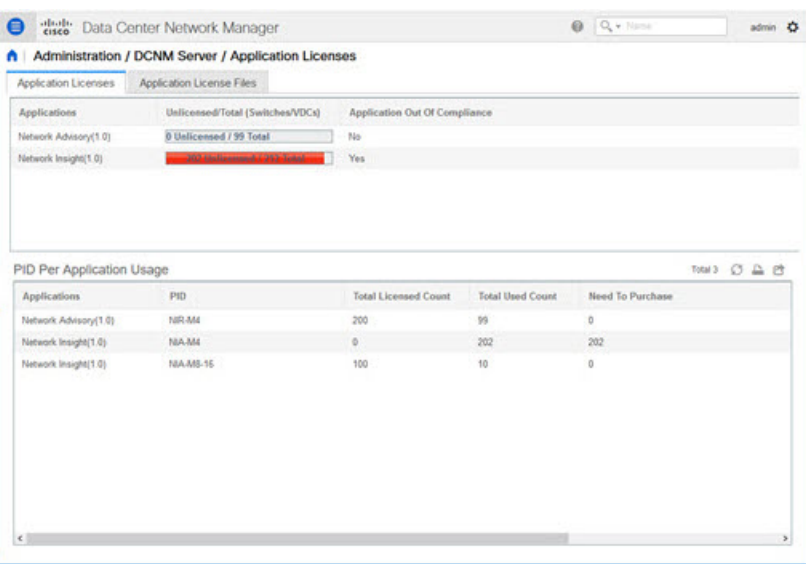

The Application License Files tab allows you to add license files for the applications. Click on Add license file to add license file from your local directory. The license filename, application name, PID, device count and expiration date details are extracted from the imported license file. If the license isn't permanent or is eval or term, the expiration date is also listed.

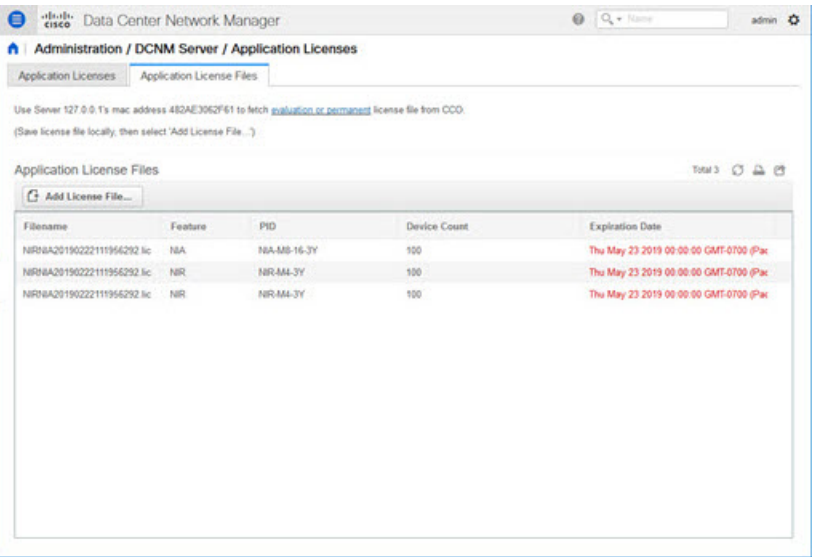

The following image shows a sample error message while uploading an application license file.

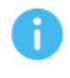

Error loading App license files.... NIRNIA20190222111956292.lic: HOSTID didn't match, license expired, file not for this product or the license file was modified.

 $\mathbf{O}\mathbf{k}$ 

# <span id="page-31-0"></span>**Management Users**

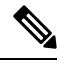

Every time you login to DCNM, the DCNM server fetches information from the ISE server for AAA authentication. The ISE server will not authenticate again, after the first login. **Note**

The Management Users menu includes the following submenus:

# <span id="page-31-2"></span>**Remote AAA**

To configure remote AAA from the Cisco DCNM Web UI, perform the following steps:

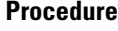

**Step 1** Choose **Administration > Management Users > Remote AAA Properties**. The AAA properties configuration window appears.

- **Step 2** Use the radio button to select one of the following authentication modes:
	- [Local](#page-31-1): In this mode the authentication authenticates with the local server.
	- [Radius](#page-32-0): In this mode the authentication authenticates against the RADIUS servers specified.
	- [TACACS+:](#page-32-1) In this mode the authentication authenticates against the TACACS servers specified.
	- [Switch](#page-32-2): In this mode the authentication authenticates against the switches specified.
	- [LDAP:](#page-33-0) In this mode the authentication authenticates against the LDAP server specified.

#### <span id="page-31-1"></span>**Step 3** Click **Apply**.

**Note** Restart the Cisco DCNM LAN services if you update the Remote AAA properties.

## **Local**

#### **Procedure**

**Step 1** Use the radio button and select **Local** as the authentication mode. **Step 2** Click **Apply** to confirm the authentication mode.

# <span id="page-32-0"></span>**Radius**

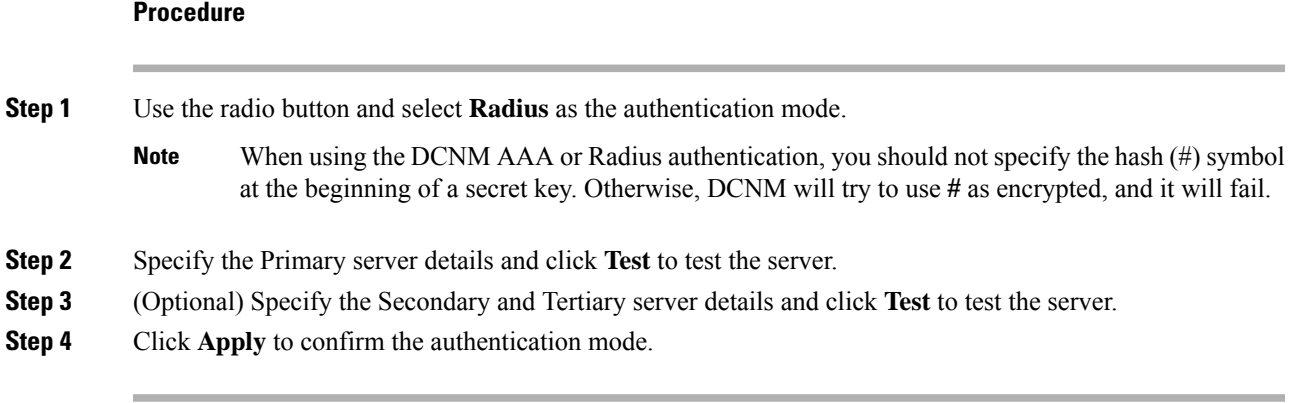

# <span id="page-32-1"></span>**TACACS+**

<span id="page-32-2"></span>**Switch**

 $\mathbf I$ 

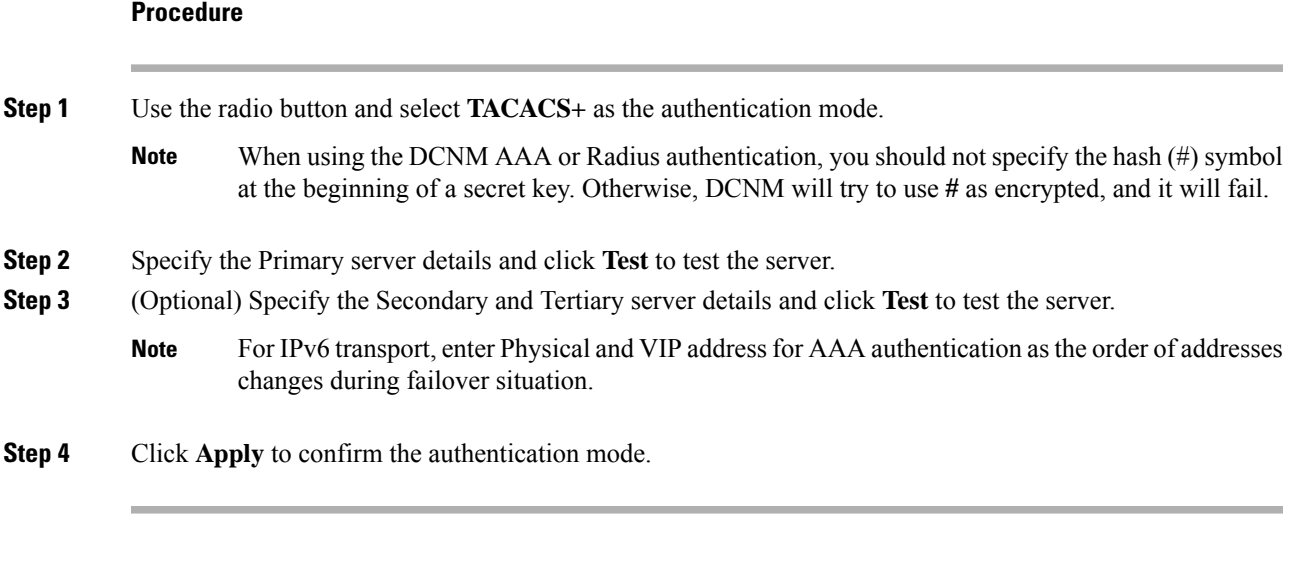

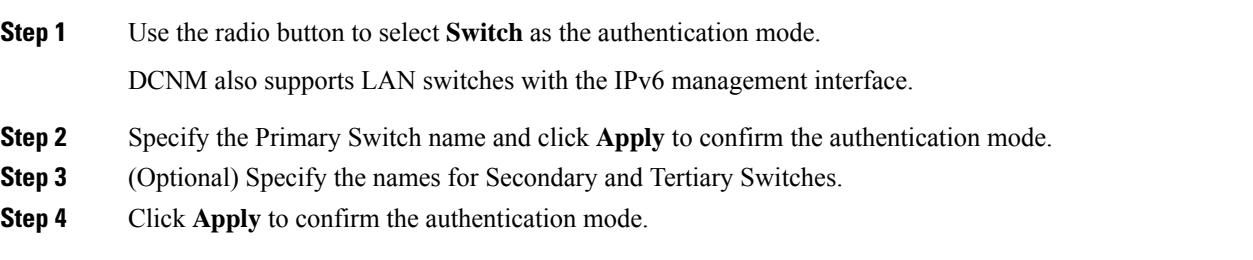

## <span id="page-33-0"></span>**LDAP**

#### **Procedure**

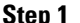

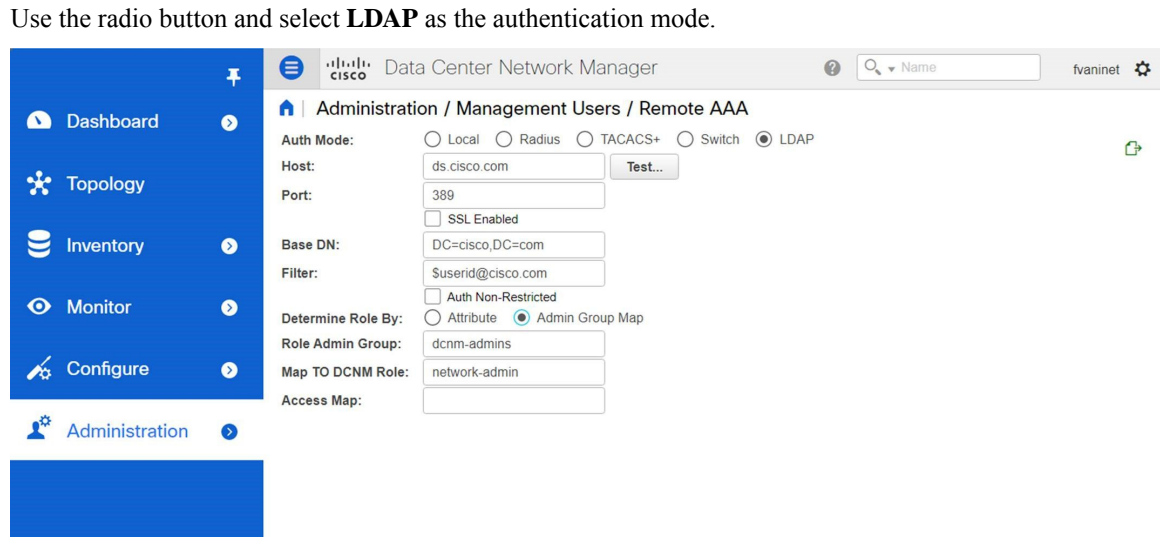

**Step 2** In the **Host** field, enter either the IPv4 or IPv6 address.

If DNS service is enabled, you can enter DNS address (hostname) of the LDAP server.

**Step 3** In the **Port** field, enter a port number.

Enter 389 for non-SSL; enter 636 for SSL. By default, the port is configured for non-SSL.

**Step 4** Select the **SSL Enabled** check box, if SSL is enabled on the AAA server.

**Note** You must enter **636** in the Port field, and select **SSL Enabled** check box to use LDAP over SSL.

This ensures the integrity and confidentiality of the transferred data by causing the LDAP client to establish a SSL session, before sending the bind or search request.

Cisco DCNM establishes a secured connection with the LDAP server using TLS. Cisco DCNM supports all versions of TLS. However, the specific version of TLS is determined by the LDAP server. **Note**

For example, if the LDAP server supports TLSv1.2 by default, DCNM will connect using TLSv1.2.

**Step 5** In the **Base DN** field, enter the base domain name.

The LDAP server searches this domain. You can find the base DN by using the **dsquery.exe user -name***<display\_name>* command on the LDAP server.

For example:

ldapserver# **dsquery.exe users -name "John Smith"**

CN=john smith,CN=Users,DC=cisco,DC=com

The Base DN is DC=cisco,DC=com.

 $\mathbf I$ 

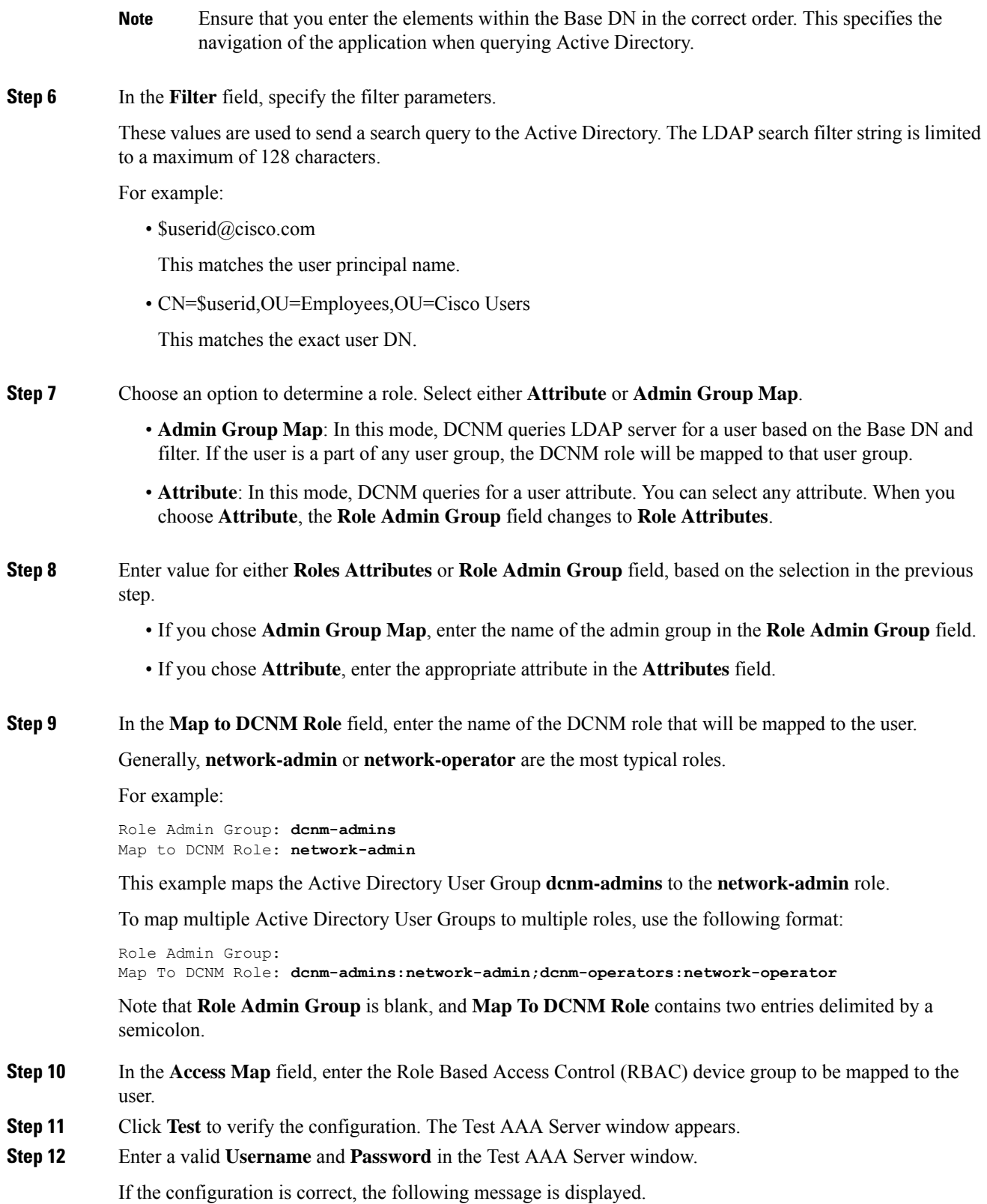

```
Authentication succeeded.
The cisco-av-pair should return 'role=network-admin' if this user needs to
see the DCNM Admin pages. 'SME' roles will allow SME page access. All other
roles - even if defined on the switches - will be treated
as network operator.
```
This message is displayed regardless of 'Role Admin Group' or 'Attribute' mode. It implies that Cisco DCNM can query your Active Directory, the groups, and the roles are configured correctly.

If the test fails, the LDAP Authentication Failed message is displayed.

- Don't save the configuration unless the test is successful. You cannot access DCNM if you save incorrect configurations. **Warning**
- **Step 13** Click **Apply Changes** icon (located in the right top corner of the screen) to save the configuration.
- **Step 14** Restart the DCNM SAN service.
	- For Windows On your system navigate to **Computer Management > Services and Applications > Services**. Locate and right click on the DCNM application. Select **Stop**. After a minute, right click on the DCNM application and select **Start** to restart the DCNM SAN service.
	- For Linux Go to **/etc/init.d/FMServer.restart** and hit return key to restart DCNM SAN service.

## **Managing Local Users**

As an admin user, you can use Cisco DCNM Web UI to create a new user, assign the role and associate one or more groups or scope for the user.

This section contains the following:

### **Adding Local Users**

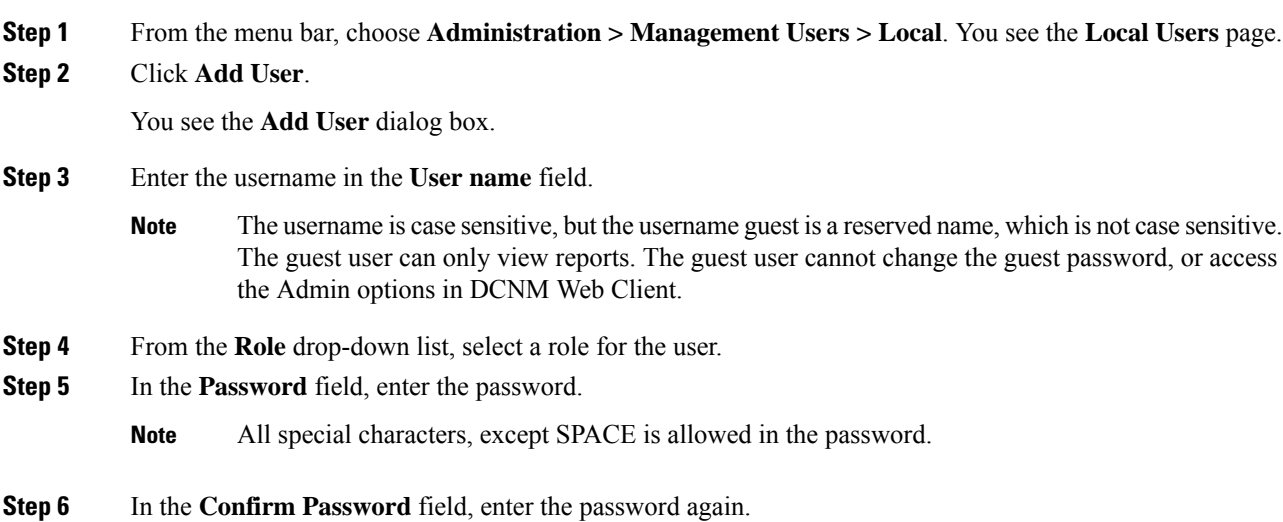

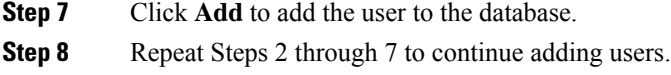

## **Deleting Local Users**

To delete local users from the Cisco DCNM Web UI, perform the following steps:

## **Procedure**

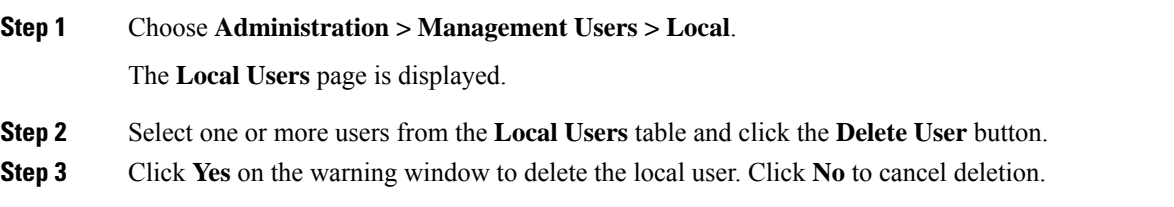

## **Editing a User**

To edit a user from the Cisco DCNM Web UI, perform the following steps:

#### **Procedure**

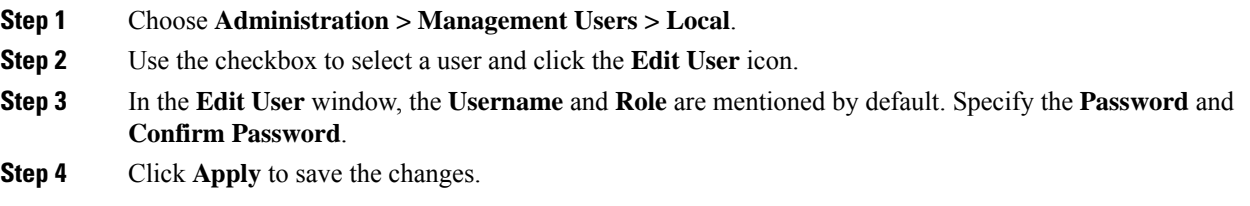

## **User Access**

You can select specific groups or fabrics that local users can access. This restricts local users from accessing specific groups or fabrics for which they have not been provided access. To do this, perform the following steps:

#### **Procedure**

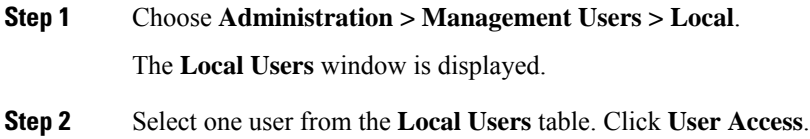

The **User Access** selection window is displayed.

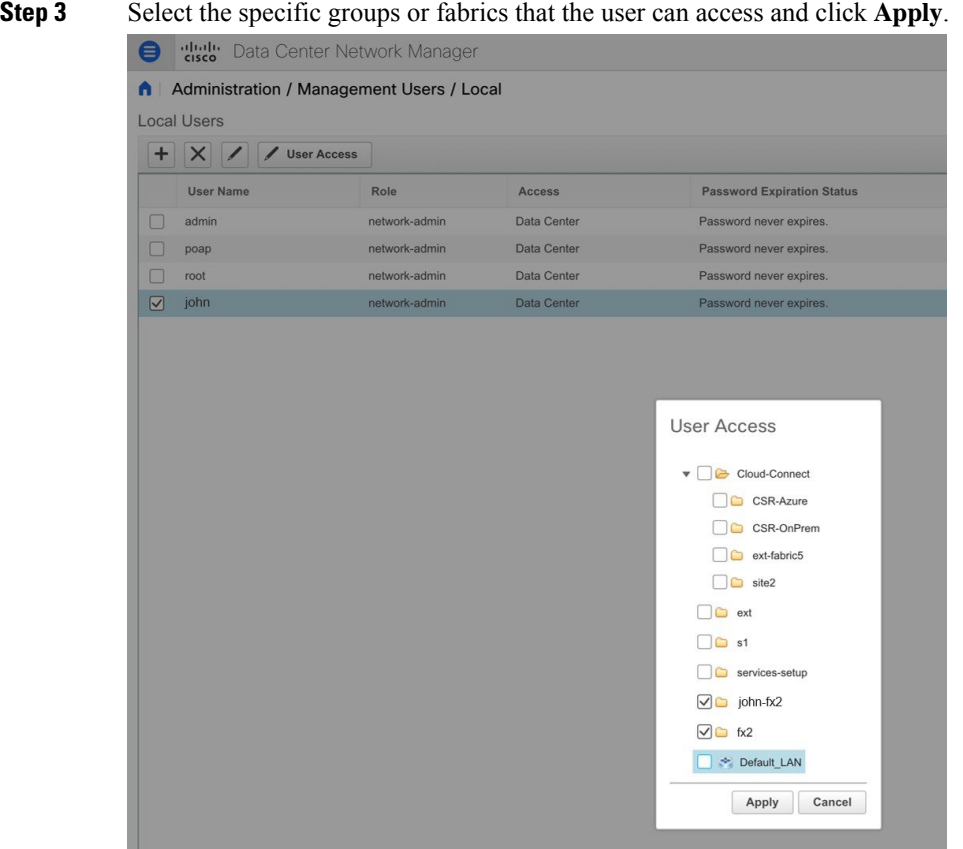

The **User Access** button grays out and the value under the **Access** column isn't **Data Center** if the user with the **network-admin** role doesn't have access to the entire data center. In that case, to create a new **network-admin** role user with access to the entire data center use the *addUser.sh/bat* script. **Note**

# **Managing Clients**

You can use Cisco DCNM to disconnect DCNM Client Servers.

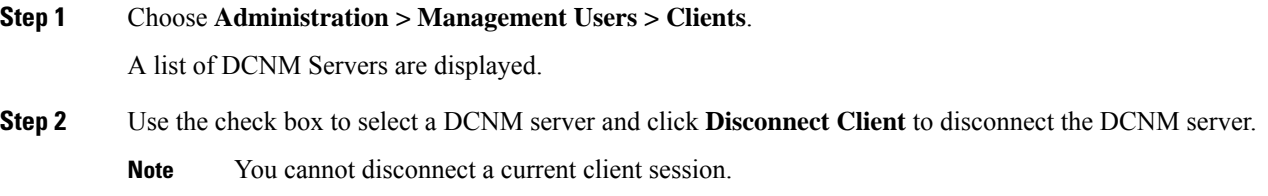

# <span id="page-38-0"></span>**Performance Setup**

The Performance Setup menu includes the following submenus:

# **Performance Setup LAN Collections**

If you are managing your switches with the Performance Manager, you must set up an initial set of flows and collections on the switch. You can use Cisco DCNM to add and remove performance collections. License the switch and kept it in the **Managed Continuously** state before creating a collection for the switch.

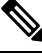

**Note**

To collect Performance Manager data, ICMP ping must be enabled between the switch and DCNM server. Set **pm.skip.checkPingAndManageable** server property to true and then restart the DCNM. Choose Web **UI** > **Administration** > **DCNM Server** > **Server Properties** to set the server property.

To add a collection, follow these steps:

- **Step 1** Choose **Administration > Performance Setup > LAN Collections**.
- **Step 2** For all the licensed LAN switches, use the check boxes to enable performance data collection for **Trunks**, **Access**, **Errors & Discards**, and **Temperature Sensor**.
- **Step 3** Select a value for **Performance Default Polling Interval** from the drop-down list. Valid values are **5 Mins, 10 Mins**, and **15 Mins** . The default value is **5 Mins**.
- **Step 4** Use the check boxes to select the types of LAN switches for which you want to collect performance data.
- **Step 5** Click **Apply** to save the configuration.
- **Step 6** In the confirmation dialog box, click **Yes** to restart the Performance Manager. The Performance Manager has to be restarted for any new setting to take effect.

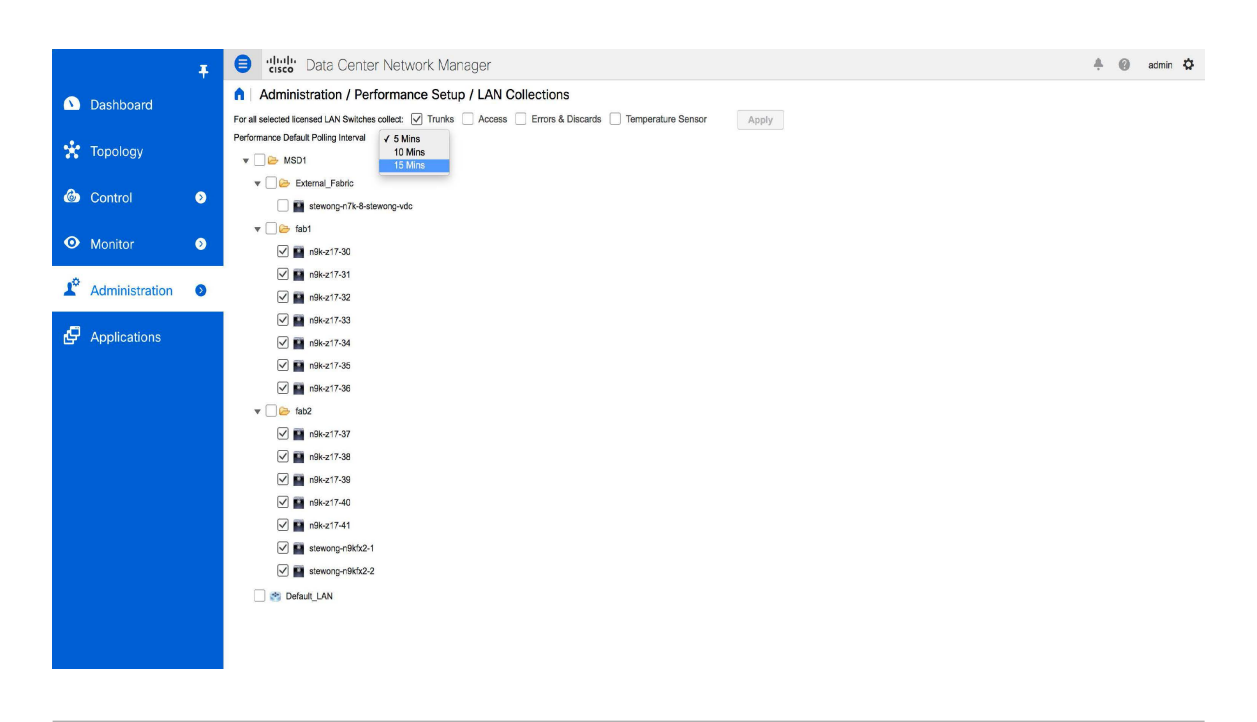

# <span id="page-39-0"></span>**Event Setup**

The Event Setup menu includes the following submenus:

# **Viewing Events Registration**

To enable **Send Syslog**, **Send Traps** and **Delayed Traps** you must configure the following in the DCNM SAN client:

- Enabling **Send Syslog**: Choose **Physical Attributes > Events > Syslog > Servers**. Click **Create Row**, provide the required details, and click **Create**.
- Enabling **Send Traps**: Choose **Physical Attributes > Events > SNMP Traps > Destination**. Click **Create Row**, provide the required details, and click **Create**.
- Enabling **Delayed Traps**: Choose **Physical Attributes > Events > SNMP Traps > Delayed Traps**. In the **Feature Enable** column, use the check boxes to enable delayed traps for the switch and specify the delay in minutes.

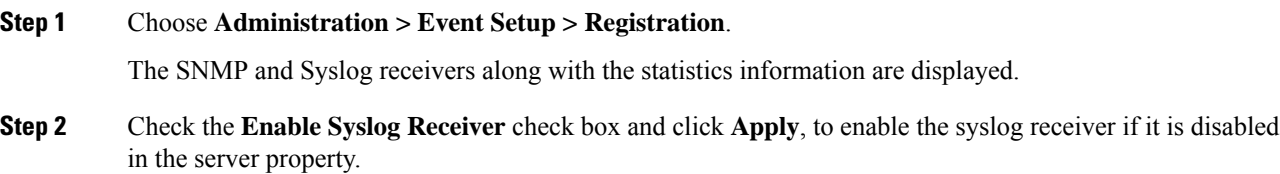

To configure event registration or syslog properties, choose **Administration > DCNM Server > Server Properties** and follow the on-screen instructions.

**Step 3** Select **Copy Syslog Messages to DB** and click **Apply** to copy the syslog messages to the database.

If this option is not selected, the events will not be displayed in the events page of the Web client.

The columns in the second table display the following:

- Switches sending traps
- Switches sending syslog
- Switches sending syslog accounting
- Switches sending delayed traps

# **Notification Forwarding**

You can use Cisco DCNM Web UI to add and remove notification forwarding for system messages.

This section contains the following:

## **Adding Notification Forwarding**

Cisco DCNM Web UI forwards fabric events through email or SNMPv1 traps.

Some SMTP servers may require addition of authentication parameters to emails that are sent from DCNM to the SMTP servers. Starting from Cisco DCNM Release 11.4(1), you can add authentication parameters to the emails that are sent by DCNM to any SMTP server that requires authentication. This feature can be configured by setting up the**SMTP>Authentication**propertiesin the **Administration>DCNM Server>Server Properties** window. Enter **true** in the **server.smtp.authenticate** field, enter the required username in the **server.smtp.username** field, and enter the required password in the **server.smtp.password** field.

To add and remove notification forwarding for system messages from the Cisco DCNM Web UI, perform the following steps:

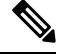

**Note** Test forwarding works only for the licensed fabrics.

#### **Procedure**

**Step 1** Choose **Administration > Event Setup > Forwarding**.

The events forwarding scope, the recipient email address, severity of the event and type of the event is displayed. The description Regex field is applicable only when the forwarding source is selected as Syslog while adding the events forwarder.

- **Step 2** Check the **Enable** checkbox to enable events forwarding.
- **Step 3** Specify the **SMTP Server** details and the **From** email address.

**Step 4** Click **Apply** to save the configuration.

**Step 5** In the **Event Count Filter**, add a filter for the event count to the event forwarder.

The forwarding stops forwarding an event if the event count exceeds the limit as specified in the event count filter. In this field, you can specify a count limit. Before an event can be forwarded, the Cisco DCNM checks if its occurrence exceeds the count limit. If it does, the event will not be forwarded.

**Step 6** Select the **Snooze** checkbox and specify the **Start** date and time and the **End** date and time. Click **Apply** to save the configuration.

**Step 7** Under the **Event Forwarder Rules** table, click the **+** icon to add an event forwarder rule.

You see the **Add Event Forwarder Rule** dialog box.

- **Step 8** In the **Forwarding Method**, choose either **E-mail** or **Trap**. If you choose **Trap**, a **Port** field is added to the dialog box.
- **Step 9** If you choose the **E-mail** forwarding method, enter the IP address in the **Email Address** field. If you choose the **Trap** method, enter the trap receiver IP address in the **Address** field and specify the port number.

You can either enter an IPv4 or IPv6 addresses or DNS server name in the **Address** field.

- **Step 10** For **Forwarding Scope**, choose the **Fabric/LAN** or **Port Groups** for notification.
- **Step 11** In the **Source** field, select **DCNM** or **Syslog**.

If you select **DCNM**, then:

- a) From the **Type** drop-down list, choose an event type.
- b) Check the **Storage Ports Only** check box to select only the storage ports.
- c) From the **Minimum Severity** drop-down list, select the severity level of the messages to receive.
- d) Click **Add** to add the notification.
- If you select **Syslog**, then:
- a) In the **Facility** list, select the syslog facility.
- b) Specify the syslog **Type**.
- c) In the **Description Regex** field, specify a description that matches with the event description.
- d) From the **Minimum Severity** drop-down list, select the severity level of the messages to receive.
- e) Click **Add** to add the notification.

**Note** The **Minimum Severity** option is available only if the **Event Type** is set to All.

The traps that are transmitted by Cisco DCNM correspond to the severity type. A text description is also provided with the severity type.

```
trap type(s) = 40990 (emergency)
40991 (alert)
40992 (critical)
40993 (error)
40994 (warning)
40995 (notice)
40996 (info)
40997 (debug)
textDescriptionOid = 1, 3, 6, 1, 4, 1, 9, 9, 40999, 1, 1, 3, 0
```
### **Removing Notification Forwarding**

You can remove notification forwarding.

Ш

#### **Procedure**

**Step 1** Choose **Administration > Event Setup > Forwarding**.

**Step 2** Select the check box in front of the notification that you want to remove and click **Delete**.

## **Event Suppression**

Cisco DCNM allows you to suppress the specified events that are based on the user-specified suppressor rules. Such events will not be displayed on the Cisco DCNM Web UI. The events will neither be persisted to DCNM database, nor forwarded via email or SNMP trap.

You can view, add, modify, and delete suppressor rules from the table. You can create a suppressor rule from the existing event table. Select a given event as the template, and invoke the rule dialog window. Event details are automatically ported from the selected event in the event table to the input fields of the rule creation dialog window.

**Note** You cannot suppress EMC Call Home events from the Cisco DCNM Web UI.

This section includes the following:

## **Add Event Suppression Rules**

To add rules to the Event Suppression from the Cisco DCNM Web UI, perform the following steps:

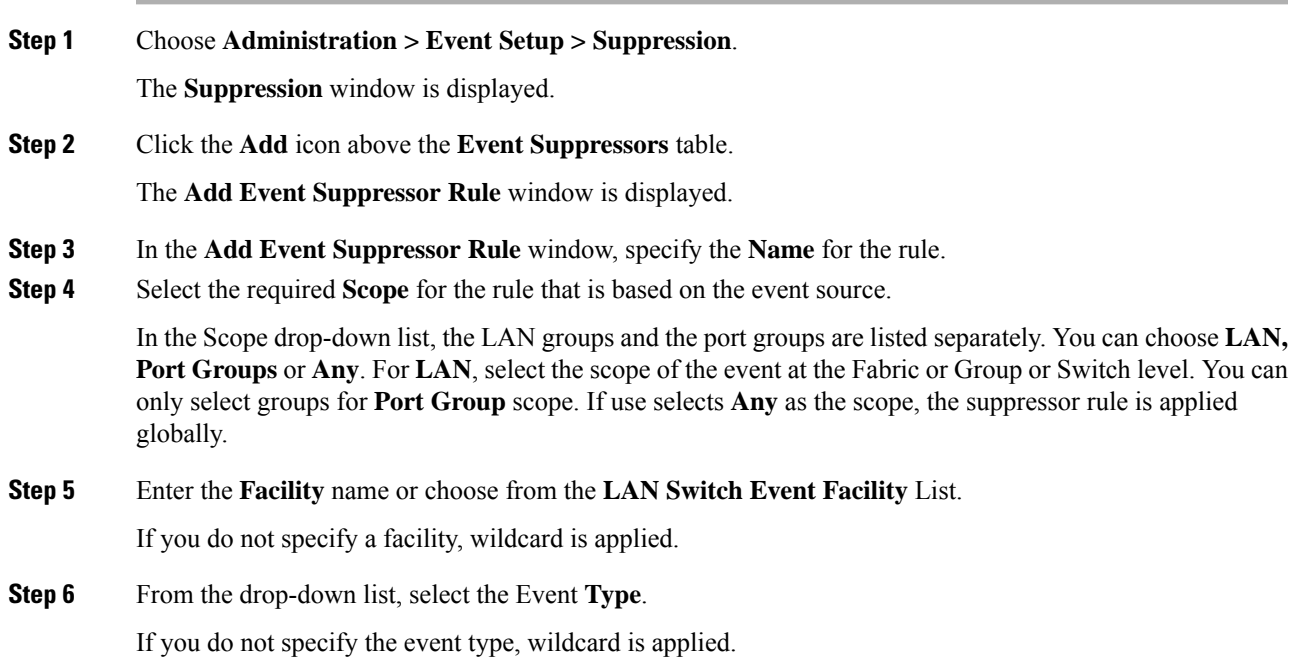

#### **Step 7** In the **Description Matching** field, specify a matching string or regular expression.

The rule matching engine uses regular expression that is supported by Java Pattern class to find a match against an event description text.

**Step 8** Check the **Active Between** box and select a valid time range during which the event is suppressed.

By default, the time range is not enabled, i.e., the rule is always active.

- In general, you must not suppress accounting events. Suppressor rule for Accounting events can be created only for certain rare situations where Accounting events are generated by actions of DCNM orswitch software.For example, lots of '*sync-snmp-password*' AAA syslog events are automatically generated during the password synchronization between DCNM and managed switches. To suppress Accounting events, navigate to the **Suppressor table** and invoke the **Add Event Suppressor Rule** dialog window. **Note**
- Choose **Monitor > Switch > Events** to create a suppressor rule for a known event. There is no such shortcut to create suppressor rules for Accounting events. **Note**

### **Delete Event Suppression Rule**

To delete event suppressor rules from the Cisco DCNM Web UI, perform the following steps:

#### **Procedure**

- **Step 1** Choose **Administration > Event Setup > Suppression** .
- **Step 2** Select the rule from the list and click **Delete** icon.
- **Step 3** Click **Yes** to confirm.

### **Modify Event Suppression Rule**

To modify the event suppressor rules, do the following tasks:

#### **Procedure**

<span id="page-43-0"></span>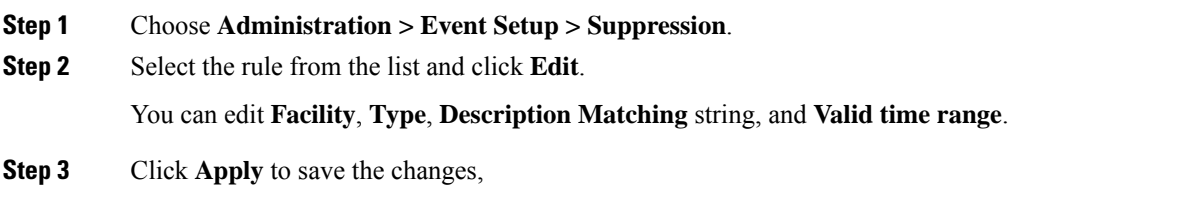

# **Credentials Management**

The Credential Management menu includes the following submenus:

# **LAN Credentials**

While changing the device configuration, Cisco DCNM uses the device credentials provided by you. However, if the LAN Switch credentials are not provided, Cisco DCNM prompts you to open the **Administration > Credentials Management > LAN Credentials** page to configure LAN credentials.

Cisco DCNM uses two sets of credentials to connect to the LAN devices:

- **Discovery Credentials**—Cisco DCNM uses these credentials during discovery and periodic polling of the devices.
- **Configuration Change Credentials**—Cisco DCNM uses these credentials when user tries to use the features that change the device configuration.

LAN Credentials Management allows you to specify configuration change credentials. Before changing any LAN switch configuration, you must furnish *Configuration Change* SSH credentials for the switch. If you do not provide the credentials, the configuration change action will be rejected.

These features get the device write credentials from LAN Credentials feature.

- Upgrade (ISSU)
- Maintenance Mode (GIR)
- Patch (SMU)
- Template Deployment
- POAP-Write erase reload, Rollback
- Interface Creation/Deletion/Configuration
- VLAN Creation/Deletion/Configuration
- VPC Wizard

You must specify the configuration change credentials irrespective of whether the devices were discovered initially or not. Thisis a one-time operation. Once the credentials are set, that will be used for any configuration change operation.

#### **Default Credentials**

Default credentials is used to connect all the devices that the user has access to. You can override the default credentials by specifying credentials for each of the devices in the Switch Table below.

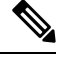

After you enter appropriate credentials in **Password**, **Confirm Password** fields and click **Save**, the **Confirm Password** field is blank. A blank **Confirm Password** field implies that the password is saved successfully. **Note**

Cisco DCNM tries to use individual switch credentials in the Switch Table, to begin with. If the credentials (username/password) columns are empty in the Switch Table, the default credentials will be used.

#### **Switch Table**

Switch table lists all the LAN switches that user has access. You can specify the switch credentials individually, that will override the default credentials. In most cases, you need to provide only the default credentials.

You can perform the following operations on this screen.

- Edit [Credentials,](#page-45-0) on page 46
- Validate [Credentials,](#page-45-1) on page 46
- Clear Switch [Credentials,](#page-45-2) on page 46
- Credentials [Management](#page-46-0) with Remote Access, on page 47

The LAN Credentials for the DCNM User table has the following fields.

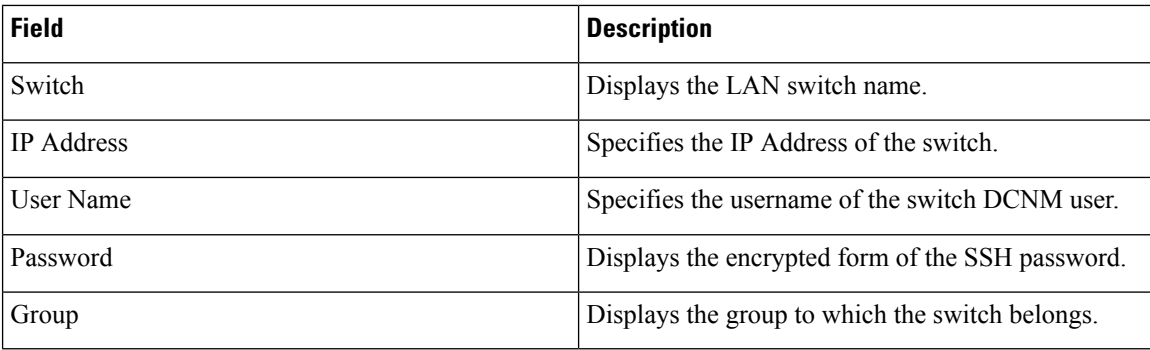

#### <span id="page-45-0"></span>**Edit Credentials**

Perform the following task to edit the credentials.

- **1.** From the Cisco DCNM home page, choose **Administration > Credentials Management > LAN Credentials**, check the **Switch** check box for which you need to edit the credentials.
- <span id="page-45-1"></span>**2.** Click Edit icon.
- **3.** Specify **User Name** and **Password** for the switch.

#### **Validate Credentials**

Perform the following task to validate the credentials.

- <span id="page-45-2"></span>**1.** From the **Administration > Credentials Management > LAN Credentials**, check the **Switch** check box for which you need to validate the credentials.
- **2.** Click **Validate**.

A confirmation message appears, stating if the operation was successful or a failure.

#### **Clear Switch Credentials**

Perform the following task to clear the switch credentials.

- **1.** From the **Administration > Credentials Management > LAN Credentials**, check the **Switch** check box for which you need to clear the credentials.
- **2.** Click **Clear**.
- **3.** Click **Yes** to clear the switch credentials from the DCNM server.

### <span id="page-46-0"></span>**Credentials Management with Remote Access**

DCNM allows you to authenticate users in different modes such as:

- Local Users In this mode, you can use the Cisco DCNM Web UI to create a new user, assign a role, and provide access to one or more fabrics or groups for the user.
- Remote Users In this mode, you can log in to DCNM. The DCNM server fetches information from the Remote Authentication server, for example, the Cisco Identity Services Engine (ISE), for AAA authentication. Cisco supports TACACS+, RADIUS, and LDAP options for remote authentication. For more information, see [Remote](#page-31-2) AAA.

When you configure DCNM for remote authentication, the AAA server handles both authentication and authorization. DCNM forwards the entered user login and password to the AAA server to check for authentication. Post authentication, the AAA server returns the appropriate privileges/role assigned to the user through the **cisco-avpair** attribute. This attribute can contain the list of fabrics that a particular user can access. The supported roles for DCNM LAN deployments are as follows:

- network-admin
- network-operator
- network-stager

Each role allows read and optional write privileges to resources of a certain category. For more information about DCNM roles, refer to Enhanced [Role-based](b_dcnm_fabric_lan_chapter5.pdf#nameddest=unique_8) Access Control in Cisco DCNM.

Both device discovery credentials and LAN credentials provide write accessto the devices, but they differ—as the write operation is performed only with LAN credentials. Device discovery credentials are associated with each device and entered only once, that is, when you import the device into DCNM. DCNM uses these credentials for periodic rediscovery using a mix of SSH and SNMPv3 access to the device. However, LAN credentials are configured for every user on a per-user basis. If a user with an appropriate role has access to DCNM, then that user can enter the LAN credentials to get write access to the devices. The write operations use the LAN credentials to access the device, which allows for an appropriate audit trail of the changes made in DCNM by every user and the resultant changes in the device.

When you configure DCNM using Remote Authentication Methods such as TACACS+ or RADIUS, the users can set their LAN credentials as follows:

- <span id="page-46-1"></span>• Regular AAA Remote [Authentication](#page-46-1)
- AAA Remote [Authentication](#page-48-0) Passthrough Mechanism
- AAA Remote [Authentication](#page-48-1) Using DCNM Service Account

#### **Regular AAA Remote Authentication**

Post authentication, when a user with an appropriate role logs in to DCNM for the first time, DCNM prompts the user to enter the LAN credentials. As mentioned earlier, DCNM uses these credentials to provide write access to the devices. All users must follow this process. Consider that an internal business policy requires the users to change password every 3-6 months. Then all the users must update their passwords for device access in the DCNM **LAN Credentials** window. Also, they must update their passwords in the AAA server.

For example, let us consider a user named John, who has authentication on the ISE server.

**1.** John logs in to DCNM with his user credentials.

**2.** The ISE server authenticates the user credentials of John, and DCNM displays a message to enter his LAN switch credentials. DCNM uses these credentials to perform various configurations and write operations on the devices.

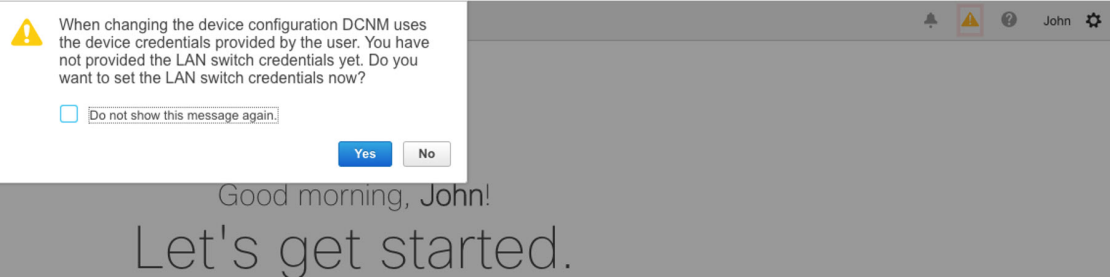

**3.** John enters his LAN switch credentials. DCNM uses the LAN switch credentials for all write operations triggered by John on all devices. However, John can also opt to enter LAN switch credentials on a per-device access basis. This per-device access option overrides the access provided by entering the default credentials.

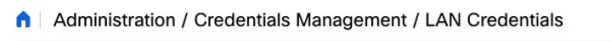

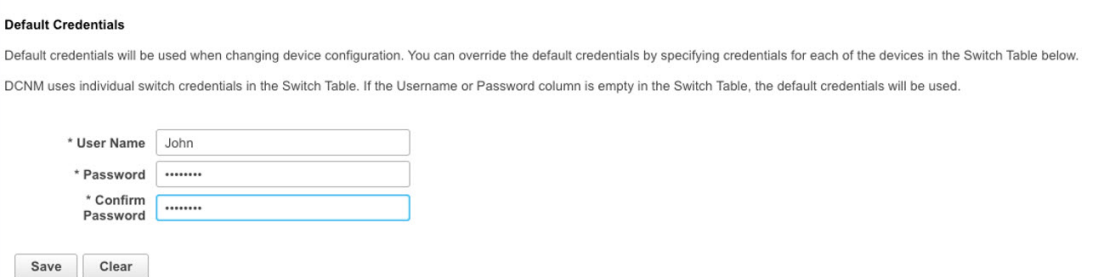

When John logs in to DCNM again, DCNM doesn't display any message to enter the LAN switch credentials as it has already captured his LAN switch credentials. John uses the same credentials to log in to DCNM and to the devices that he can access.

A | Administration / Credentials Management / LAN Credentials

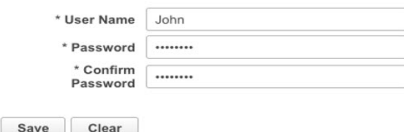

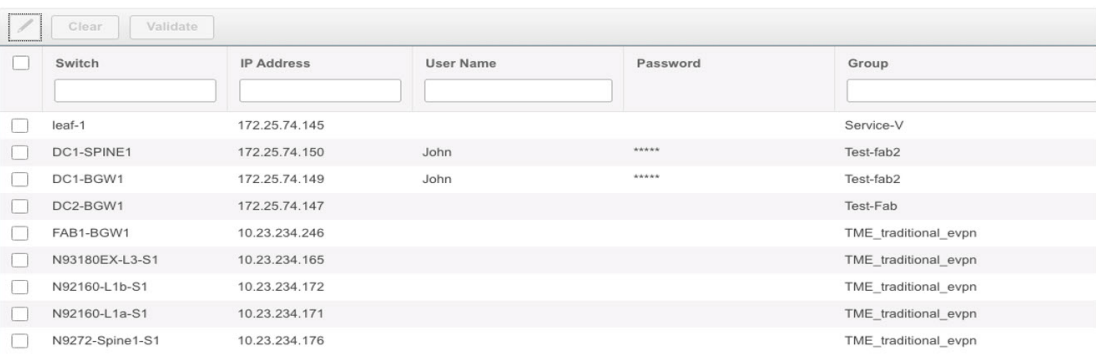

**4.** Now, consider that after a few months, the Corporate IT policy changes. Then John must update his password in the Remote AAA server, and also perform Step 3 to allow DCNM to update his LAN switch credentials.

Thus, in this mode, when John logs in to the DCNM Web GUI with his updated password, DCNM doesn't display any message to enter LAN credentials. However, John must update the password in LAN Credentials. Updating the password is necessary as it allows DCNM to inherit the newly updated password and perform write operations on the devices.

#### <span id="page-48-0"></span>**AAA Remote Authentication Passthrough Mechanism**

In this mode, when a user enters the username and password to log in to DCNM, DCNM automatically copies the user credentials to the Default Credentials in the LAN switch credentials settings for that user. As a result, when the user logs in for the first time, DCNM doesn't display the message to enter the LAN switch credentials.

- **1.** Use SSH to log in to DCNM as a sysadmin user.
- **2.** Log in to the /root/directory using the **su** command.
- **3.** Navigate to the /usr/local/cisco/dcm/fm/conf/server.properties file.
- **4.** Add the following server property to the file and save the changes.

#### **dcnm.lanSwitch.sameUserAccount=true**

```
root@dcnm sysadmin]# cat /usr/local/cisco/dcm/fm/conf/server.properties | grep dcnm.lan
      anSwitch.sameUserAccount=true
[root@dcnm sysadmin]#
```
- **5.** Restart DCNM using the **service FMServer restart** command.
- **6.** Now, John logs in to DCNM.
- **7.** After successful authentication, DCNM doesn't display the message to update the LAN switch credentials, as it automatically copies this information to the LAN switch credentials.
- <span id="page-48-1"></span>**8.** Consider that after a few months, the Corporate IT policy changes. In this mode, John must update his password in the Remote AAA server. After that, when John logs in to DCNM, DCNM automatically copies the updated credentials to the Default LAN Credentials associated with the user John.

#### **AAA Remote Authentication Using DCNM Service Account**

Often, the customers prefer to track all the changes made from the DCNM controller with a common service account. In the following example, a user makes changes using the DCNM controller, which resultsin changes on the device. These changes are audit logged on the device, against a common service account. Thus, it is possible to distinguish the controller-triggered changes from other changes (also known as Out-of-Band changes) made by the user directly on the device. The Out-of-Band changes appear in the device accounting logs as made from the user account.

For example, create a service account with the name **Robot** on the remote AAA server. Using the corresponding credentials, the Robot user can log in to DCNM. The Robot user can enter the default LAN credentials to have write access to the devices. The DCNM network-admin enables a server property that automatically sets the default LAN credentials for all the users and inherits the default LAN credentials associated with Robot.

Therefore, when any user logs in to DCNM and makes any configuration changes, DCNM pushes the changes to the devices using the LAN credentials of Robot. The DCNM deployment history logs track the user who

triggered the change and display the corresponding changes deployed from DCNM to the switch in the audit log with the user Robot.

To set up the service account on the DCNM, perform the following steps:

- **1.** Use SSH to log in to DCNM as a sysadmin user.
- **2.** Log in to the /root/ directory using the **su** command.
- **3.** Navigate to the /usr/local/cisco/dcm/fm/conf/server.properties file.
- **4.** Add the following server property to the file and save the changes.

**service.account=robot**

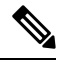

A

**Note** You can enable either an AAA passthrough account or a Service Account.

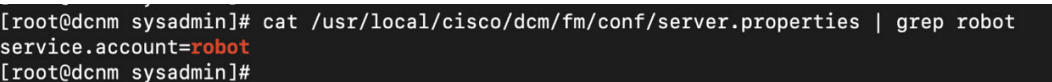

- **5.** Restart DCNM using the **service FMServer restart** command.
- **6.** Now, John logs in to DCNM.
- **7.** After successful authentication, DCNM doesn't display the message to update the LAN switch credentials. However, when John navigates to the **LAN Credentials** page, DCNM displays a message stating that the Service Account is enabled in DCNM and, hence, all LAN credentials will be inherited from the service account.

service.account flag is enabled. Only service.account user can change the credentials.

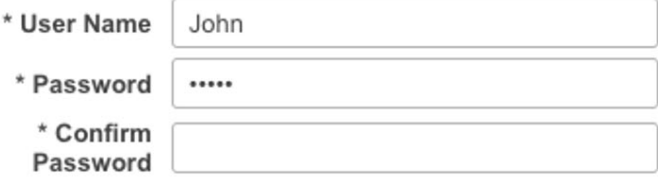

#### **Service Account Configuration Audit**

The following workflow example allows for verification of the configuration audit while using the DCNM service account feature. However, you must have completed the Service Account Activation procedure.

**1.** John creates a test loopback on a device.

П

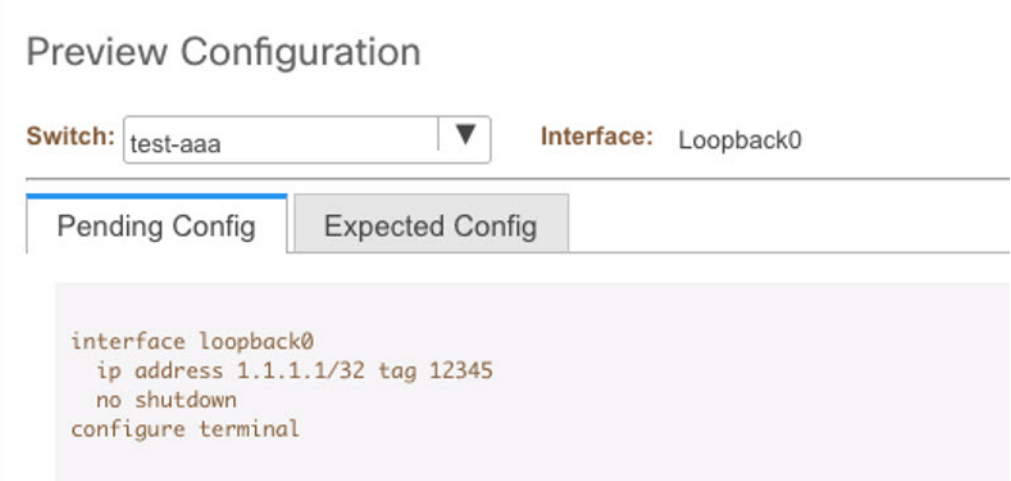

- **2.** John deploys the configuration using DCNM.
- **3.** The DCNM Deployment history confirms that John made the recent configuration change.

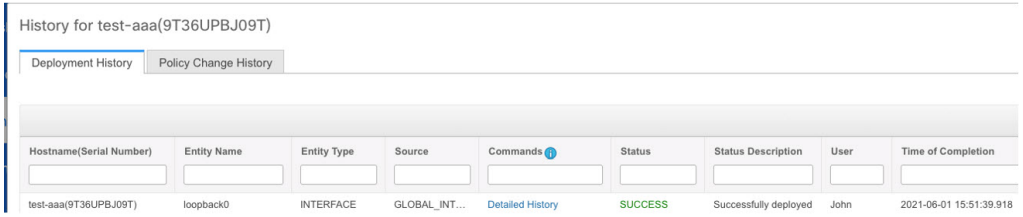

**4.** The accounting logs of the device indicate that the DCNM Service Account (that is, Robot, in this example) has triggered the changes on the NX-OS device.

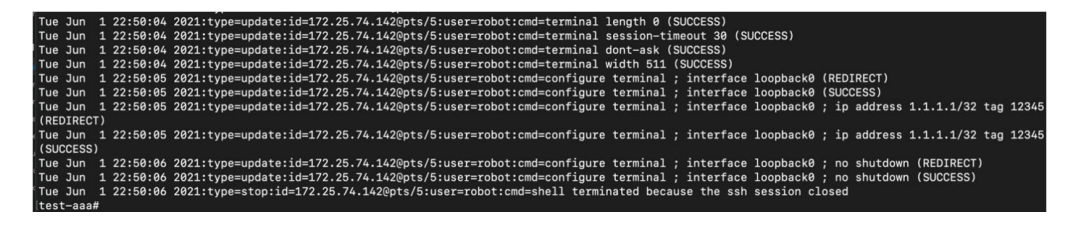

 $\mathbf I$ 

ı